- 4.Other symbolization
	- ●Adjust bridge to road

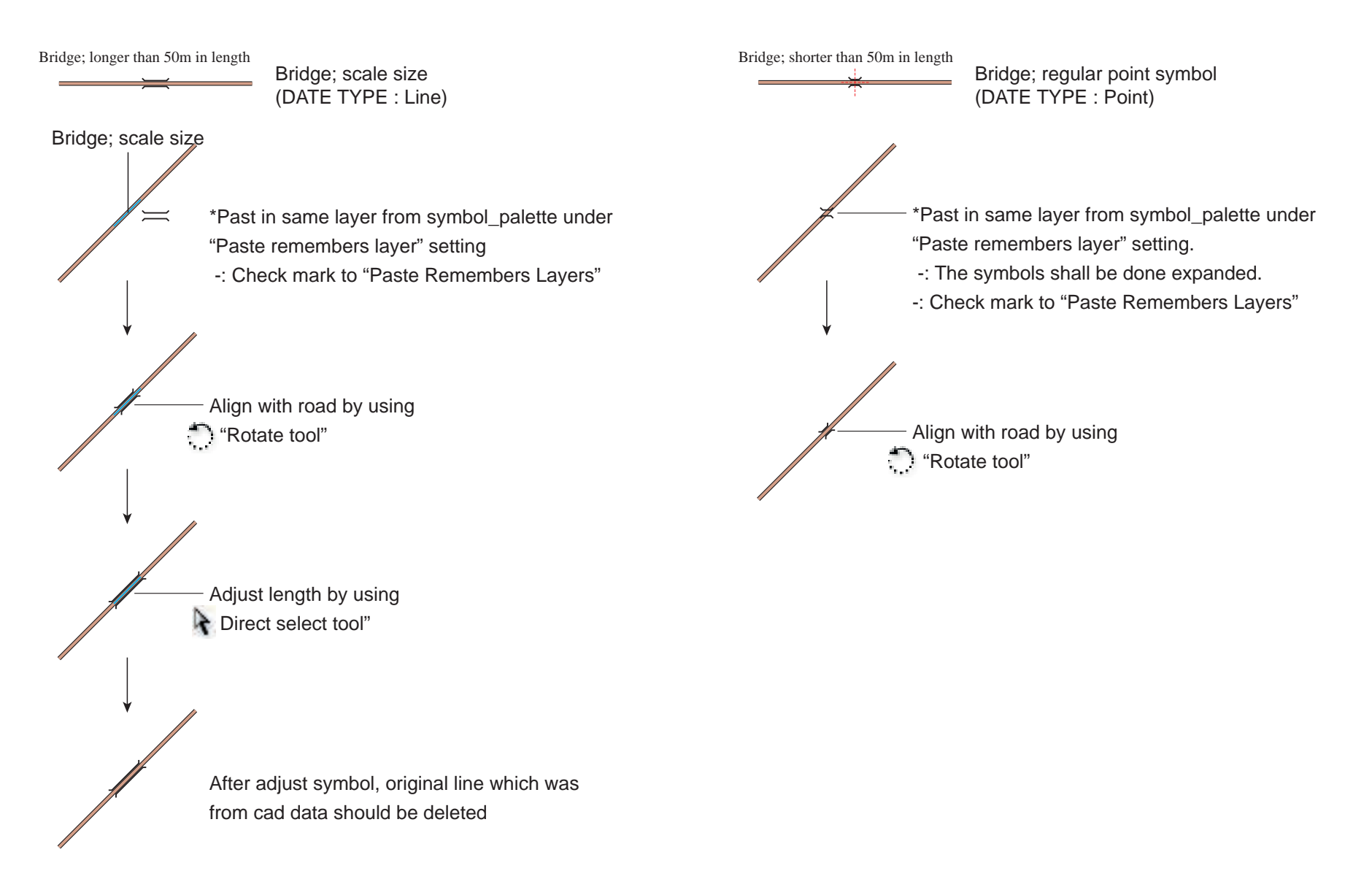

●Align annotation along the liner features

*<sup>K</sup>ila<sup>m</sup>bo<sup>n</sup> <sup>R</sup>ive<sup>r</sup>*

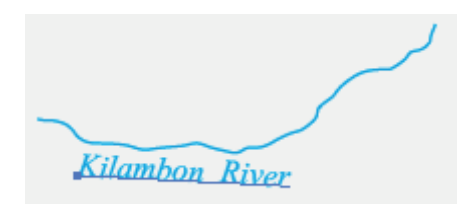

2 Draw a path to accommodate annotation along the liner feature with the "Pen tool".

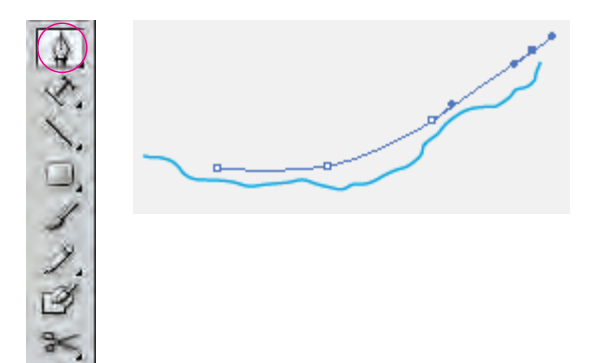

1 Cut (Ctrl+X) a text. 3 Click on the path with the "Type on a Path tool".

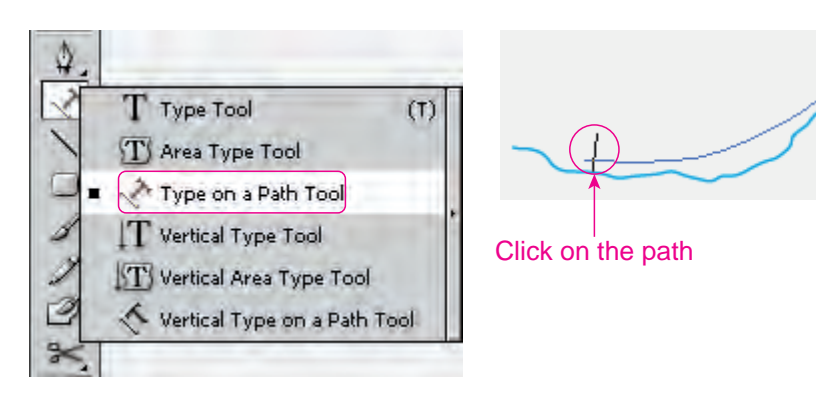

4 After "Paste" (Ctrl+V) the original text that it is delete.

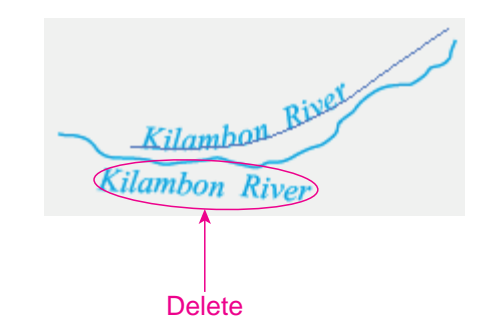

5 When characters do not fit within along a path, draw the path with the "Pen tool", and drag the"bracket" at the end of the path as all characters fit.

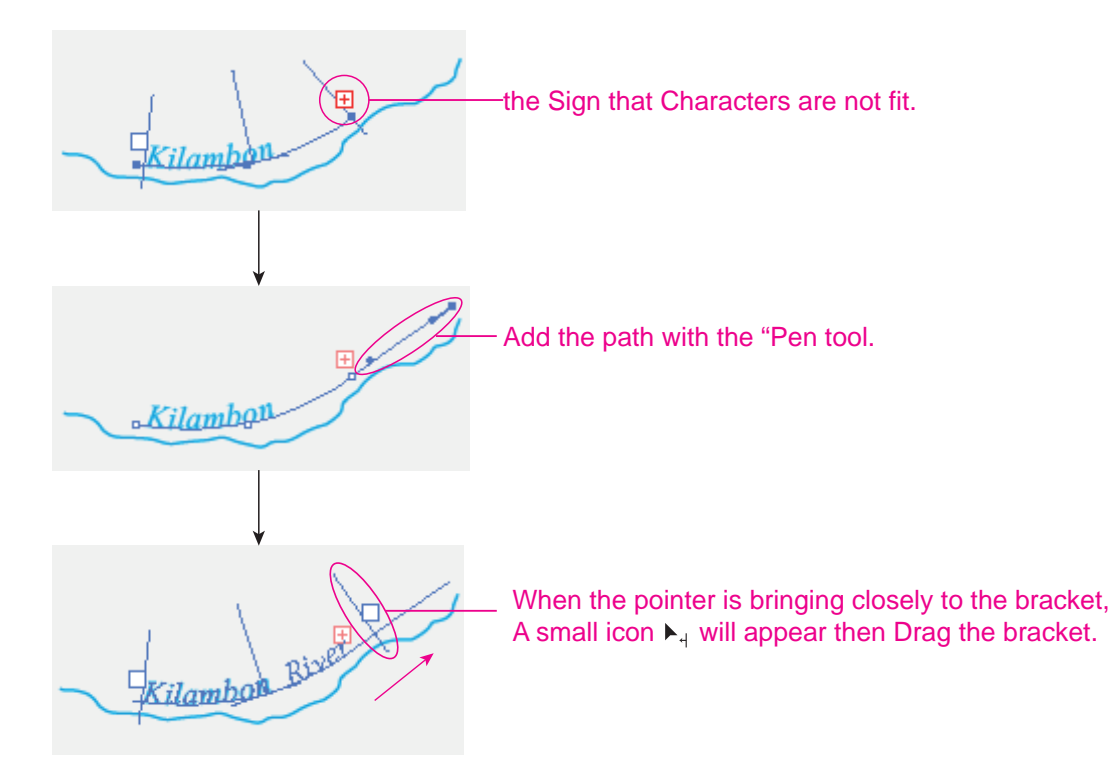

#### ●Create with the Offset Path command

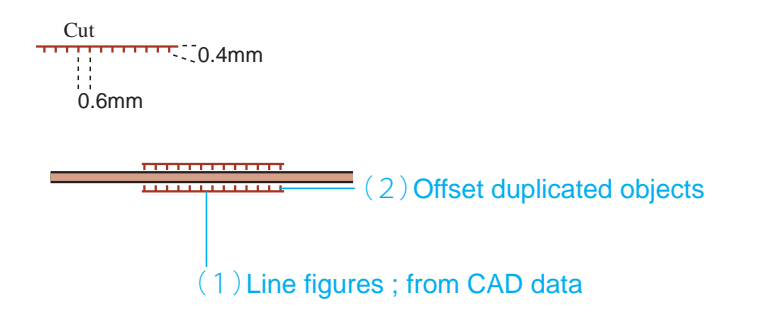

- (2)Offset duplicate objects
- 

2 Choose Object > Path > Offset Path.

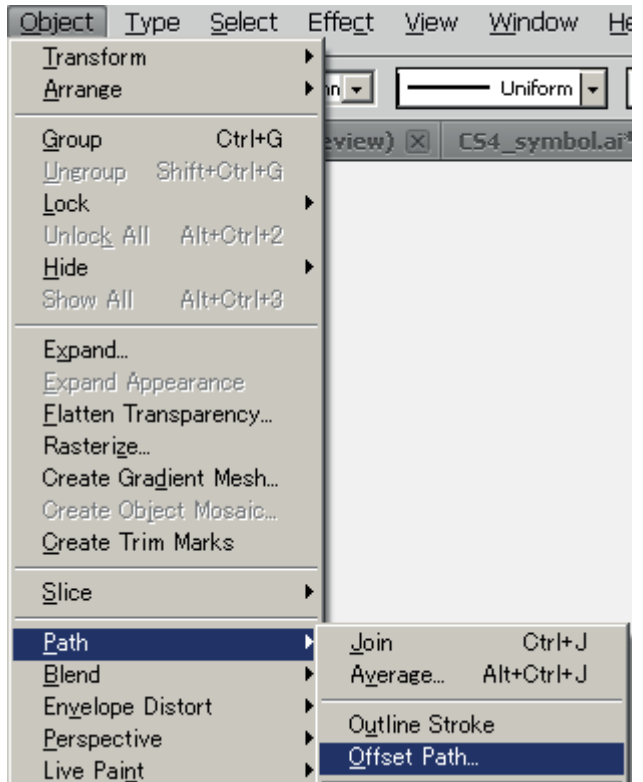

1 Select the objects. 2 Choose Object > Path > Offset Path. 3 Enter the length of half of the nip line in the Offset text box. Click "OK".

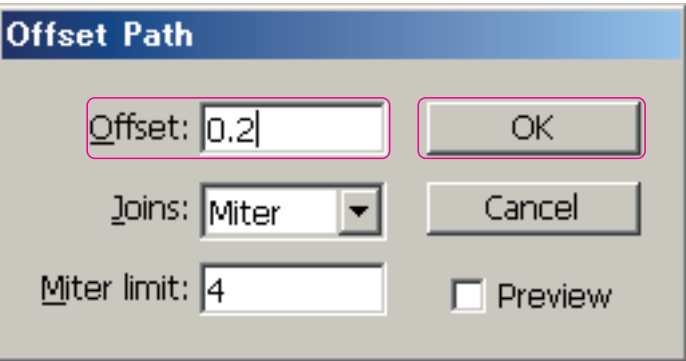

\*After created the offset paths, it might be accommodated into created the certain temporary layer because of convenient for next work.

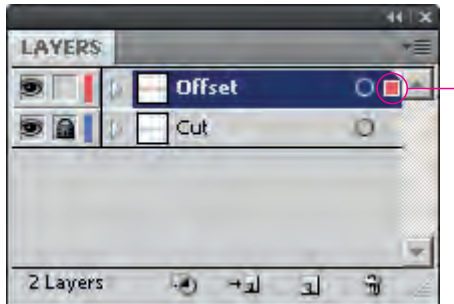

After creating offset paths, it "Cut" (Ctrl+X), and "Paste in Front" (Ctrl+F) on the certain temporary layer or drags the selected -art indicator to the layer.

4 The unnecessary paths shall be deleted

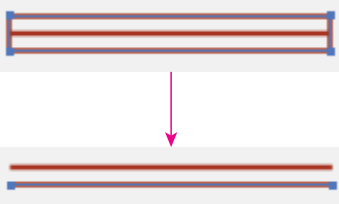

5 Apply an attribute with the Eyedropper tool. see "•Line figures (2)" in previous page.

 $\blacksquare$  The offseted nip lines might be worked in a temporary layer.

6 Adjust the length of the path, to improve the looks of the nip line. then they are moved to original layer.

After their moving, the temporary layer shall be removed.

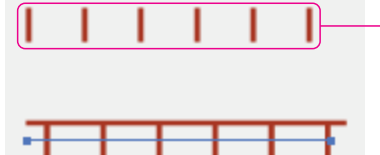

⊣

The offseted nip lines in the tmp. layer shall be move again to original their layer.

●Create with the Transform Again command

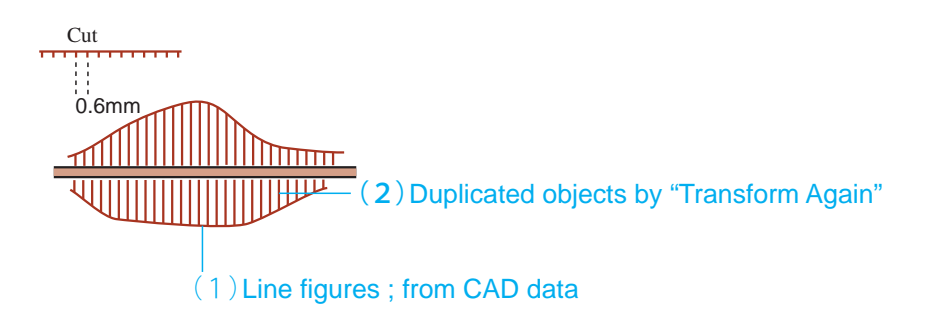

(2)Duplicate an object by a specific distance

1 Draw a perpendicular path from the "Cut" symbol line with the" Line Segment tool".

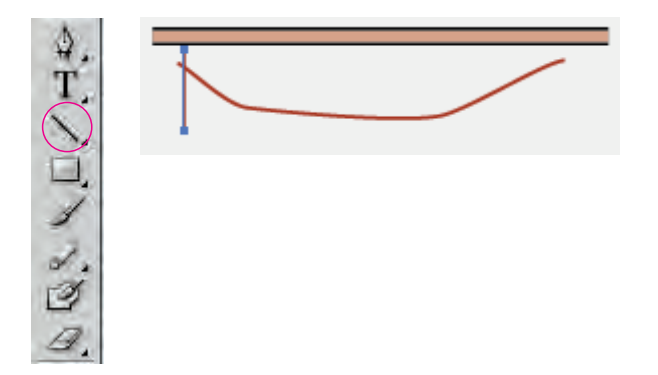

2 If necessary, set the stroke color and line styles.

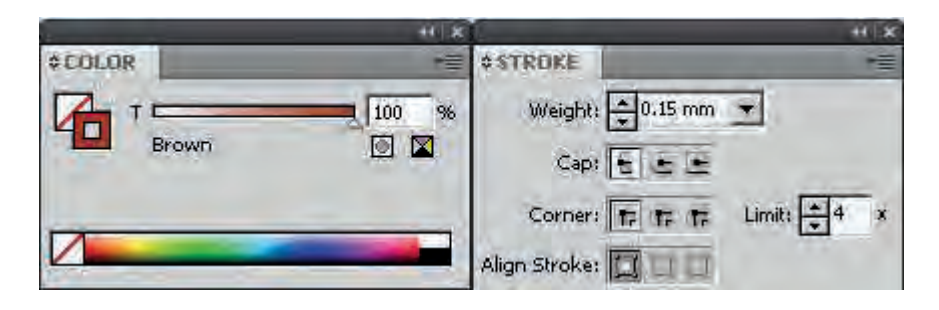

3 Open the "Move " dialogue box by double-click either "Selection tool". Enter the move value in the Horizontal text box. Click Copy.

k  $\lambda$ .

鯊

邠

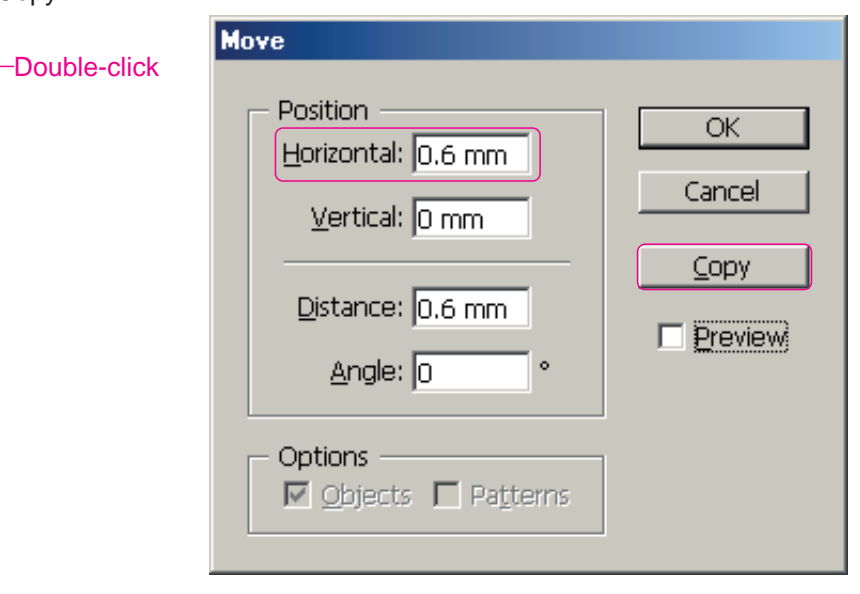

4 Holding the (Ctrl+D), "Transform Again" command will copy as required number.

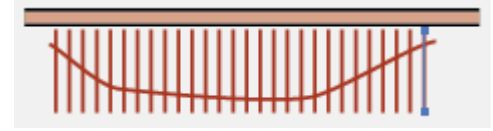

5 Adjust the length of the path with the" Direct Selection tool".

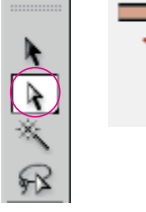

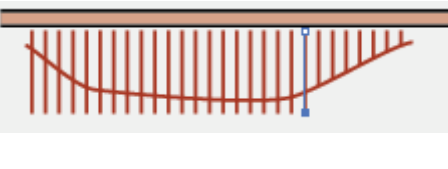

●Apply reflection object

1 Select the object to reflect.

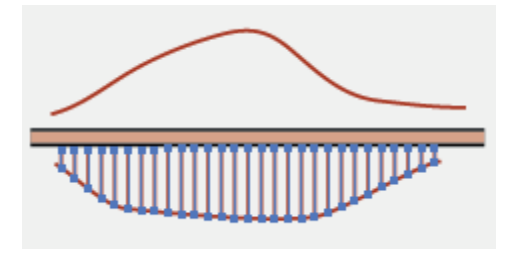

# 2 Change view to outlines view (Ctrl+Y),

Alt + click the center line of the road with the Reflect tool.

 $44 | x$ 

÷

S.  $\circ$ 

 $\circ$ 

 $\circ$ 

留

 $\overline{\mathbf{u}}$ 

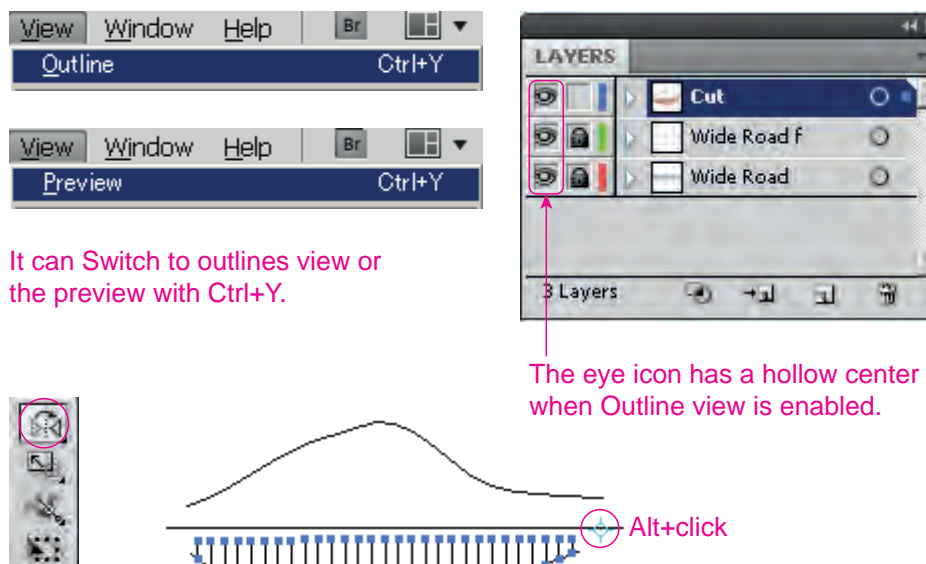

3 Select the Horizontal in the "Reflect " dialogue box, click Copy.

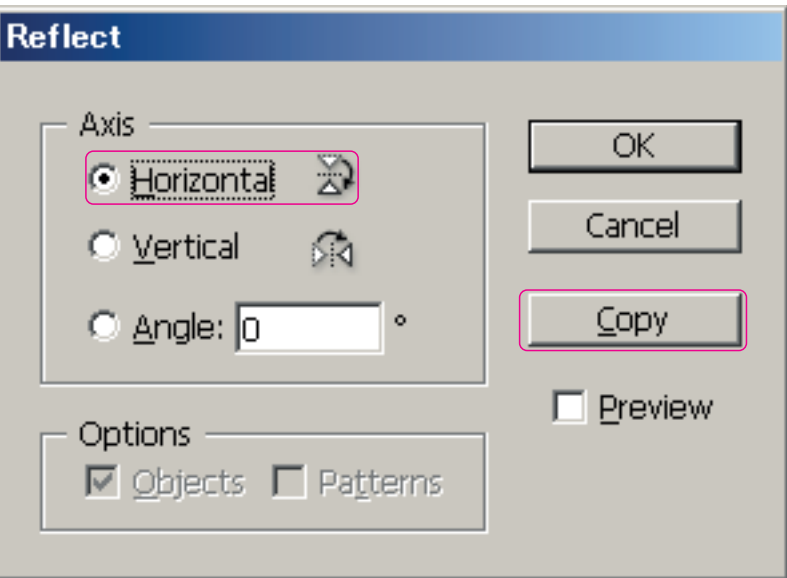

4 Adjust the length of the path with the "Direct Selection tool."

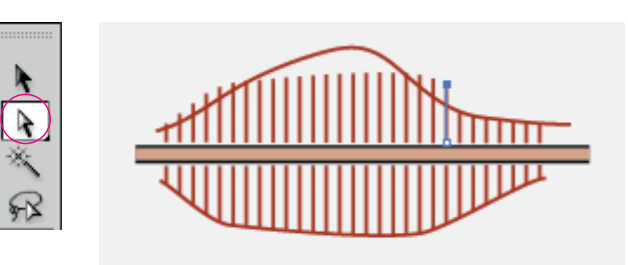

 $\mathbb{R}$  ,  $\mathbb{R}$  ,  $\mathbb{R}$ 删.

- 5.Basic edit
	- ●The duplicated line with other line features should be deleted. ●The duplicated line with neat line should be deleted.

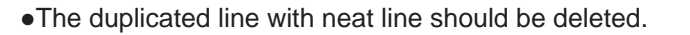

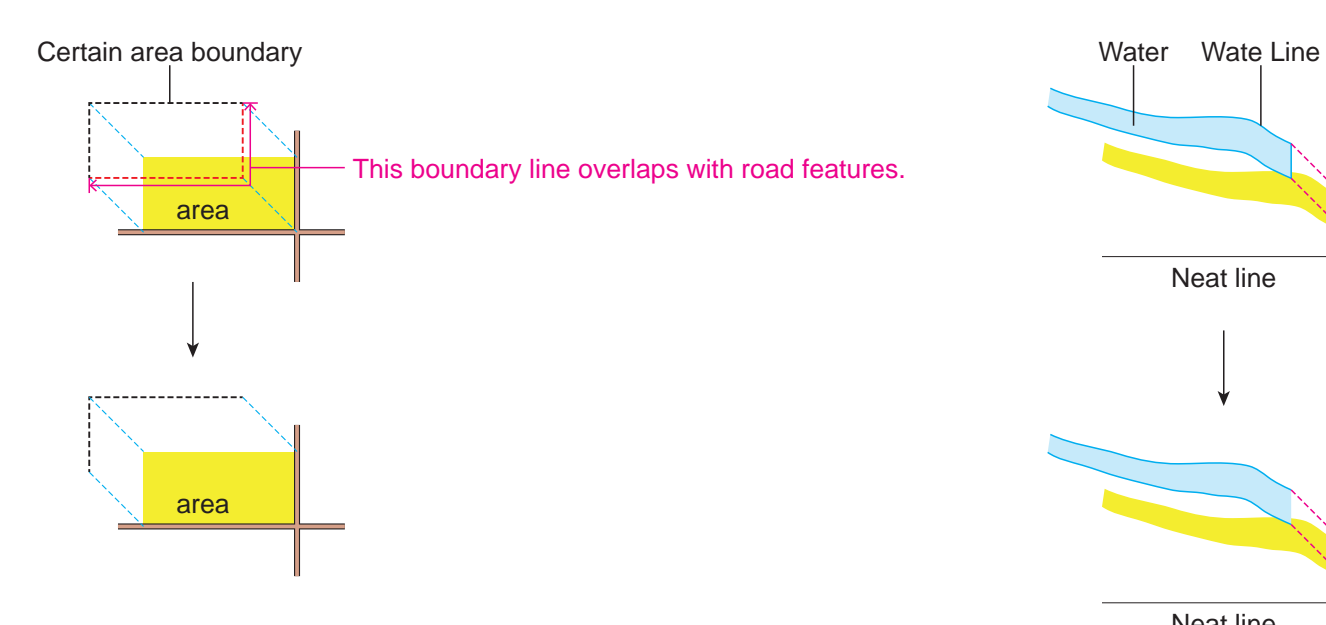

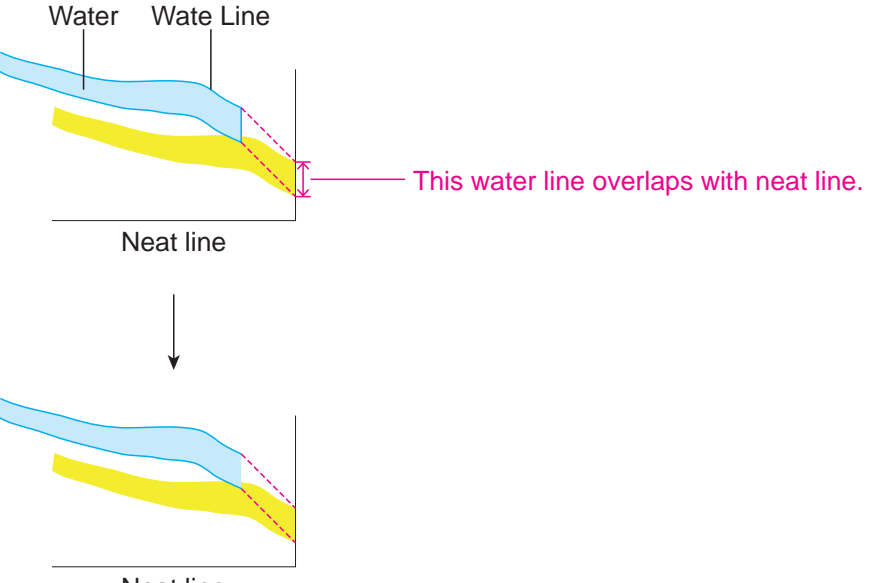

Neat line

●Extend under shoot line to neat line

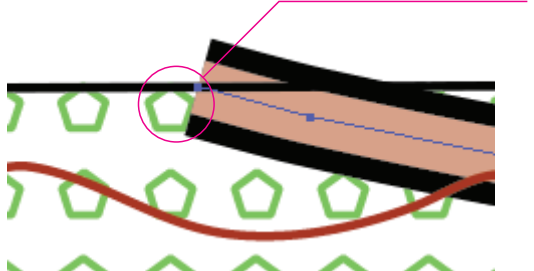

The space is at between the neat line and object

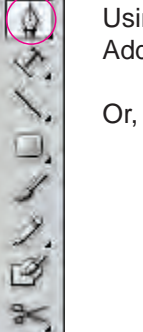

Using the "Pen tool". Add to the outside of the neat line.

Or, select as enclosing only end points of objects by using "Direct selection tool", then pulling to out of neat line with keeping direction .

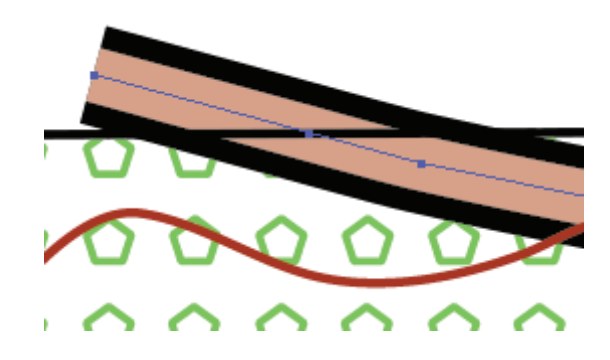

●Transferring in order to avoid overlapping of symbols.

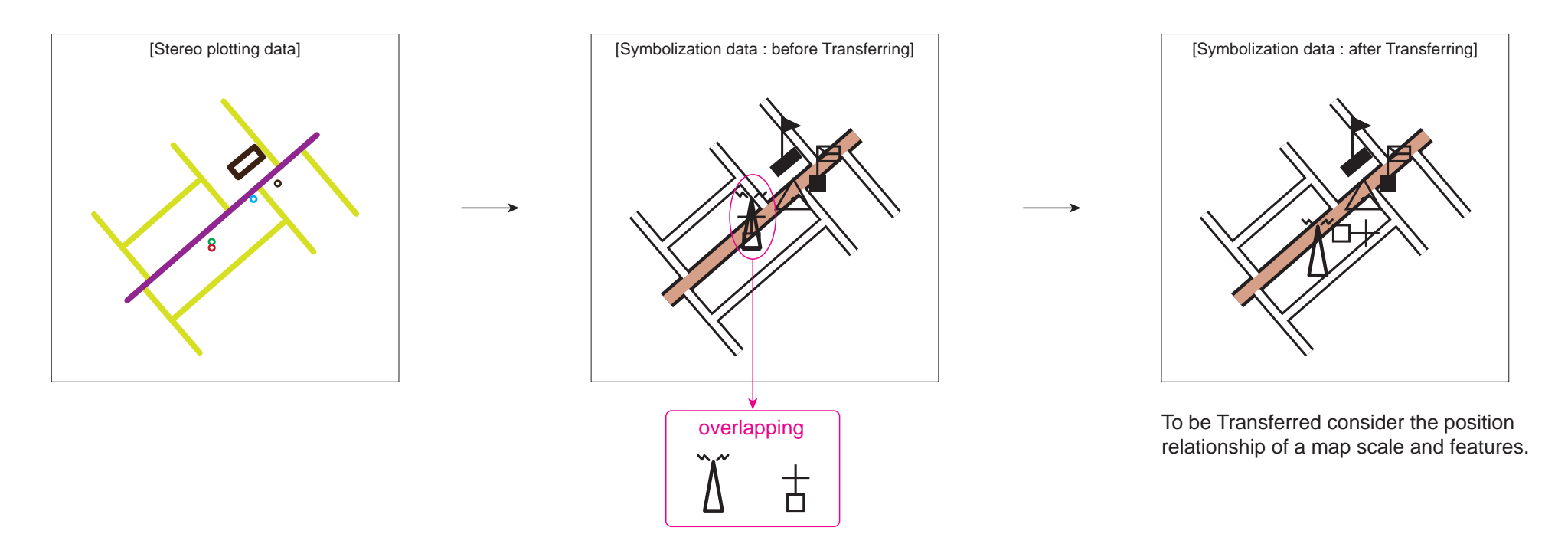

When transferring symbols, it shall be considered "cartographic judgment" to transfer form a true position as less as possible.. When unavoidable, symbols can be transferred from a true position.

Commonly, in 1/50,000 scale map might be accumulated transferring value is maximum 2.4 - 2.6 mm on the map.

\* The point symbols might be scaled down 20% of itself.

\* Each point symbol should be spaced between 0.2mm at least.

\* When same color of annotation and map features or symbols should be spaced between 0.2mm at least.

\* Horizontal position might be transferred as less as 1.0mm at most 2.4mm

●In case of overlapping of the same color symbols, overlapped features and annotation of the same color should be masked which is called the "hold out mask".

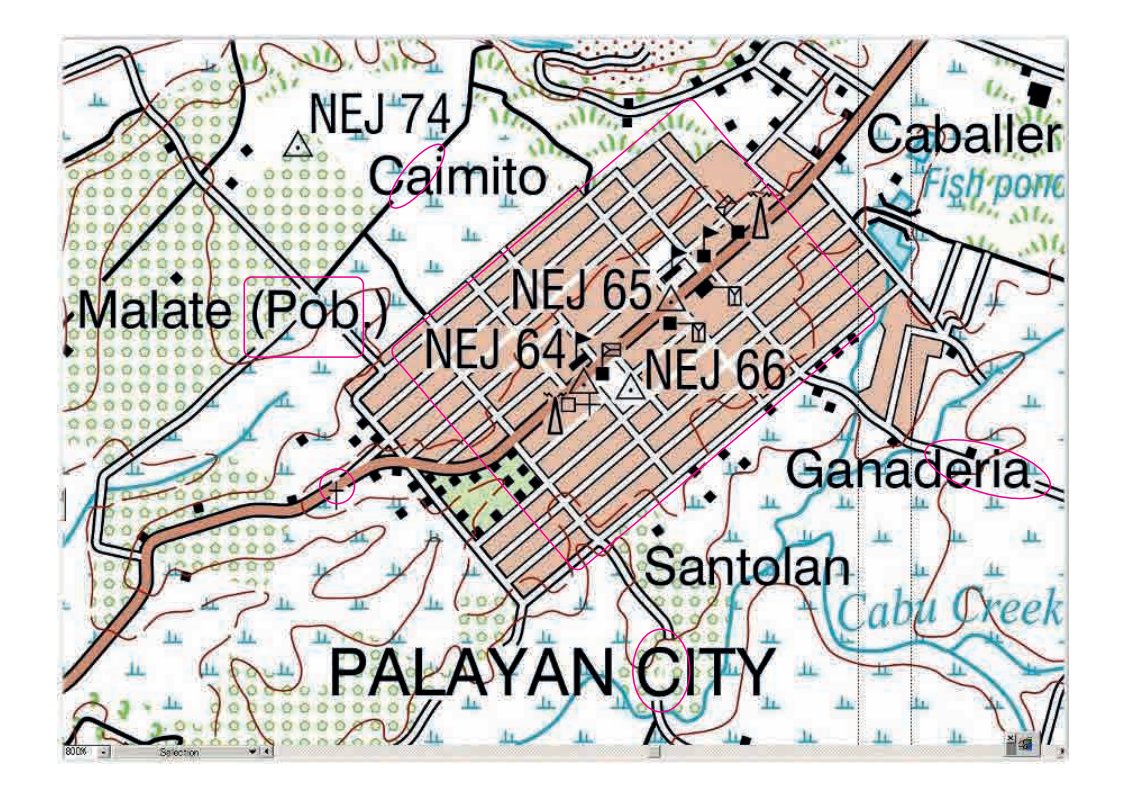

1 When draw the "hold out mask" in order to cover the features, It should be respected priority of symbols and layer order.

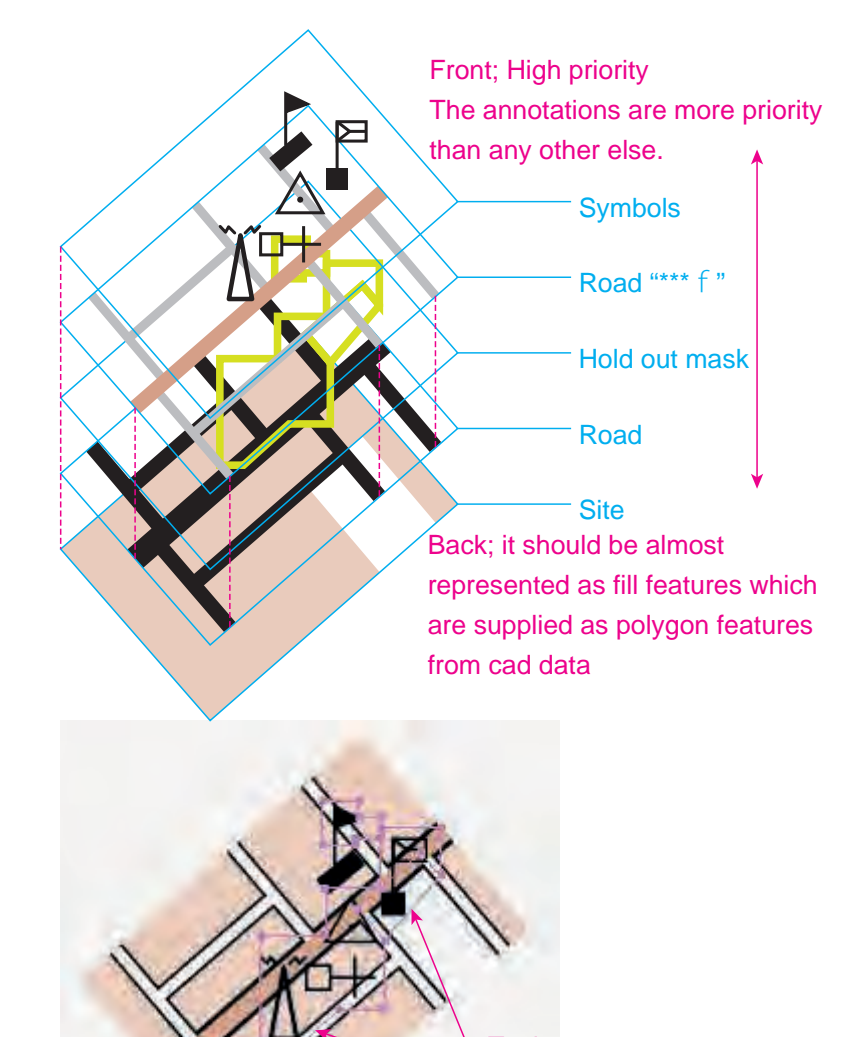

To draw the "hold out mask" following same Fill Color or pattern of the back. 2 To set the Fill color to "hold out mas". it might be used "Eyedropper tool" or Color panel.

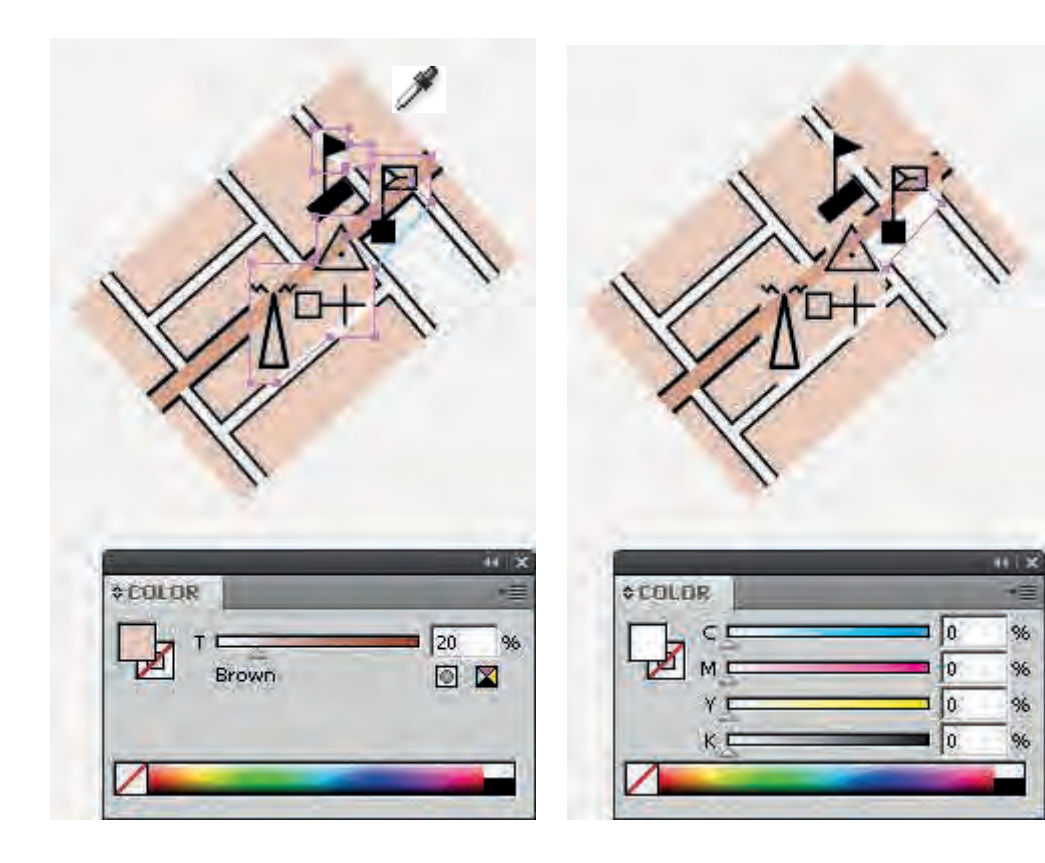

%

96

%

#### 6.Adjoin neighbouring sheets

1 For example, adjoining left and right sheet,

Open left side sheet (Ctrl+O), select side of adjoining with "direct selection tool" or entire objects then "Copy" (Ctrl+O).

In case of entire selection sheet, it might be small map data.

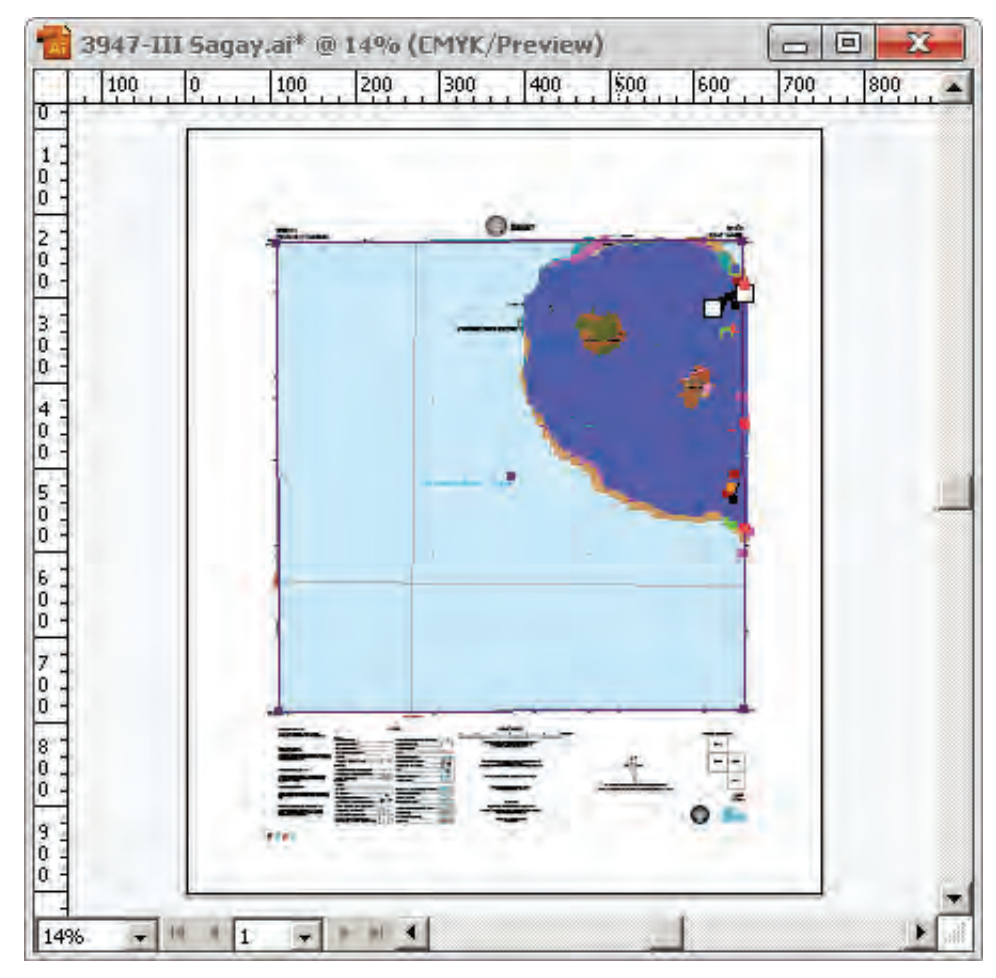

2 Open right sheet then Make new layer for "pasting adjoining sheet" cancel Check mark at "Paste Remebers Layers" and turn activate this layer.

ПĪ

ПĪ

 $\overline{\bullet}$  $\overline{\bullet}$ 

 $\Box$ 

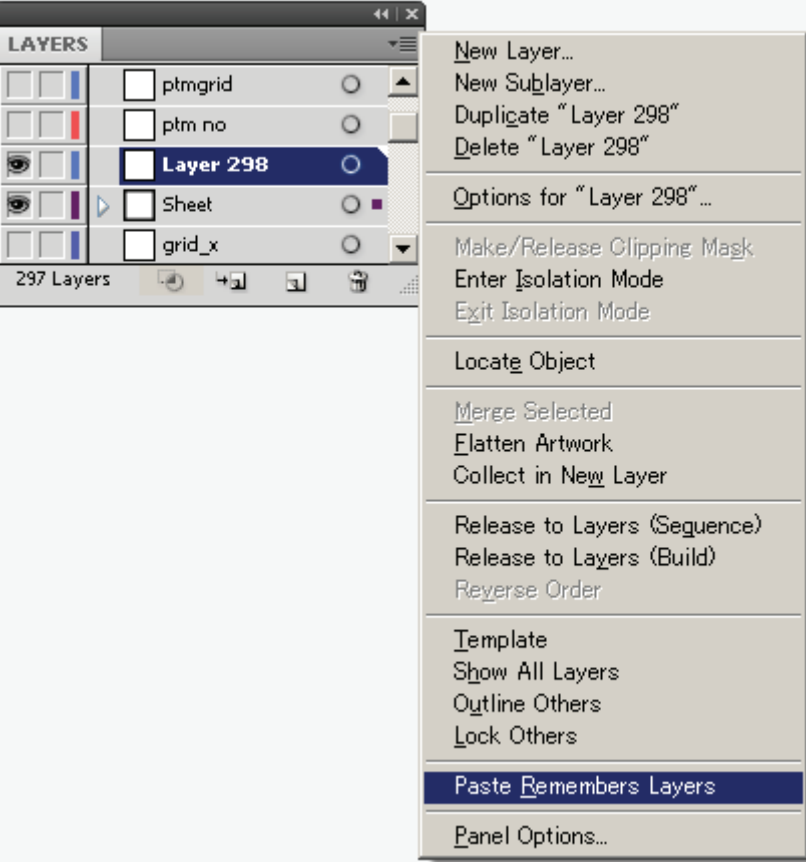

3 "Paste "in the new layer which has been made at right sheet file (Ctrl+V). 4 Set "smart guide" it is from view menu bar pull down menu or (Ctrl+U).

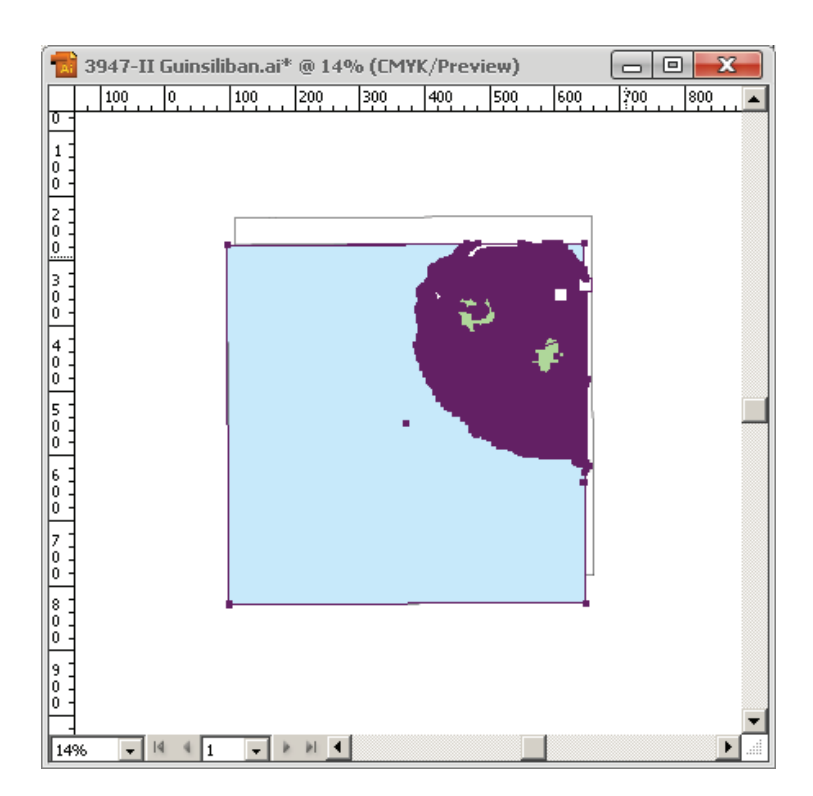

Put "Selection tool" **A** at the corner of the right side, then move and snap to left side of current map sheet's the left corner.

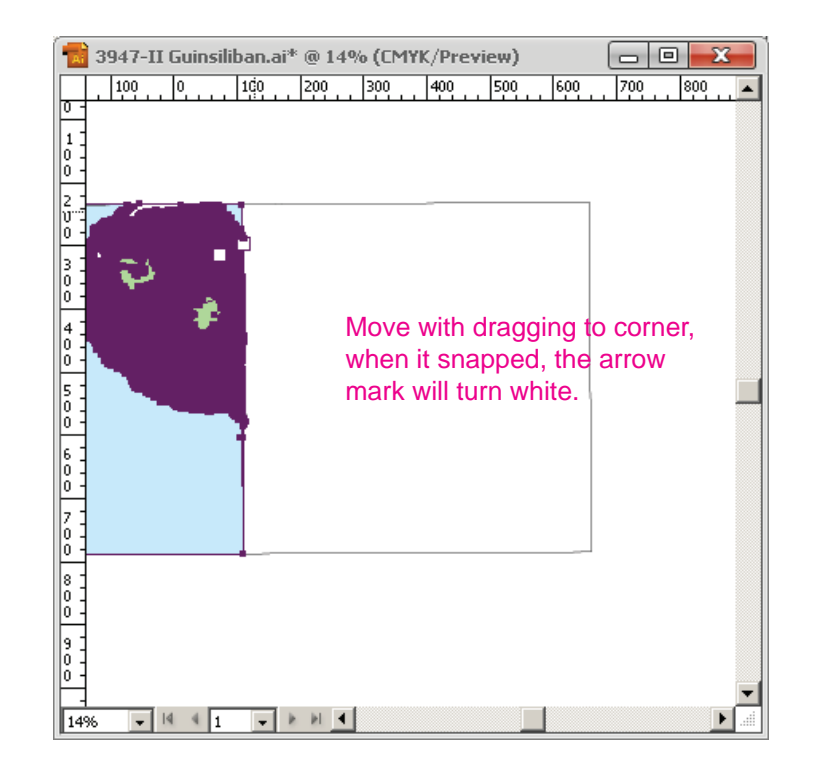

5 Move with dragging to corner, when it snapped, the arrow mark will turn white. 6 Turn on all layers, check sheets adjoining. When move and snap to another sheet neat line corner, it should be zoom in at the each corner in order to get clear view.

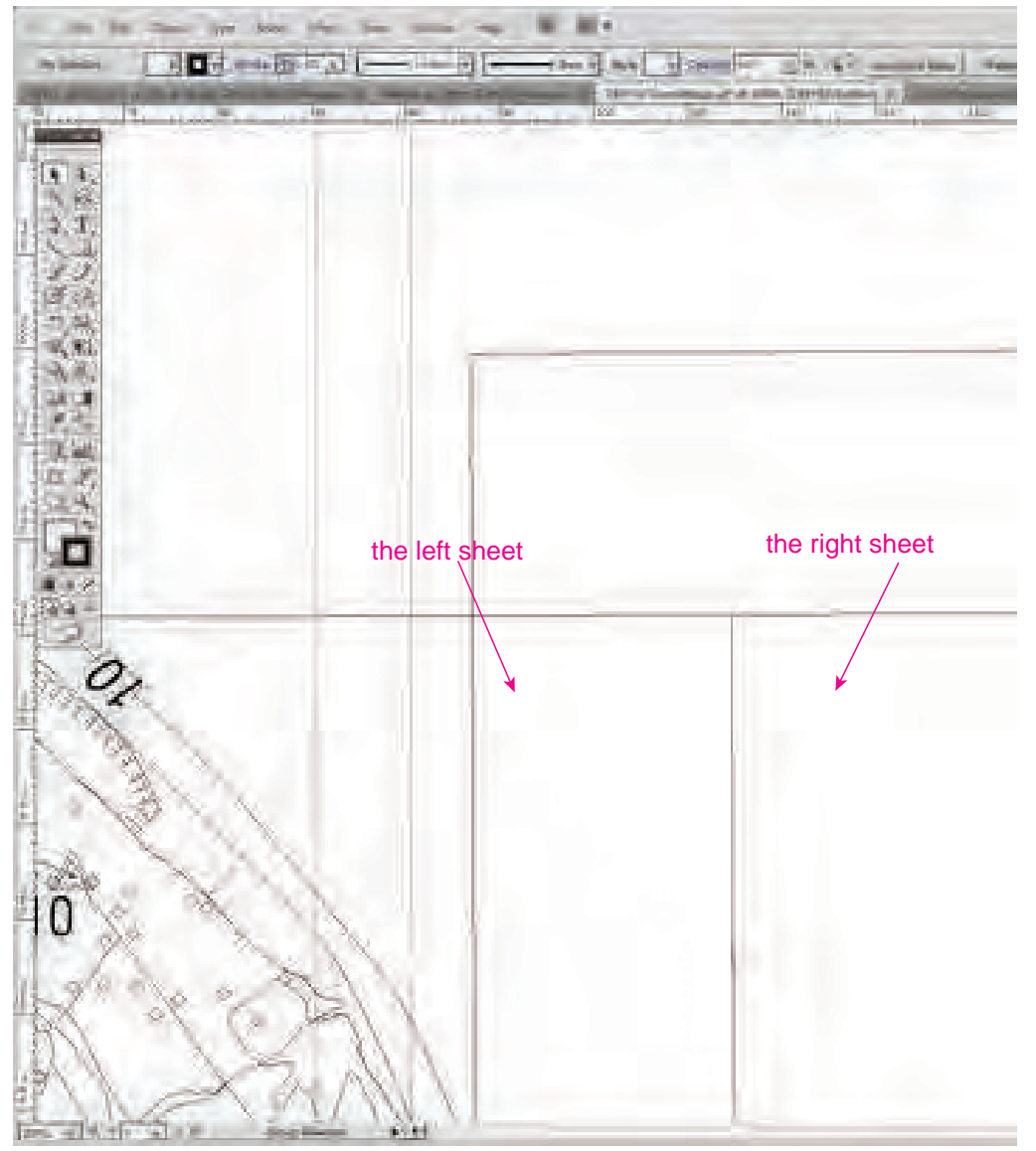

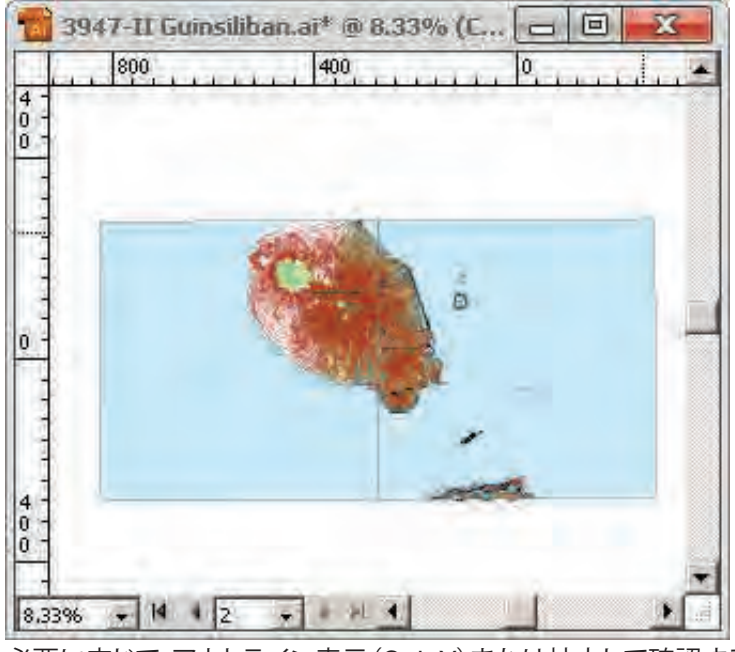

必要に応じて、アウトライン表示(Ctrl+Y)または拡大して確認する。

## 7 Display with Outline view (Ctrl+Y) or zoom in, if it need.

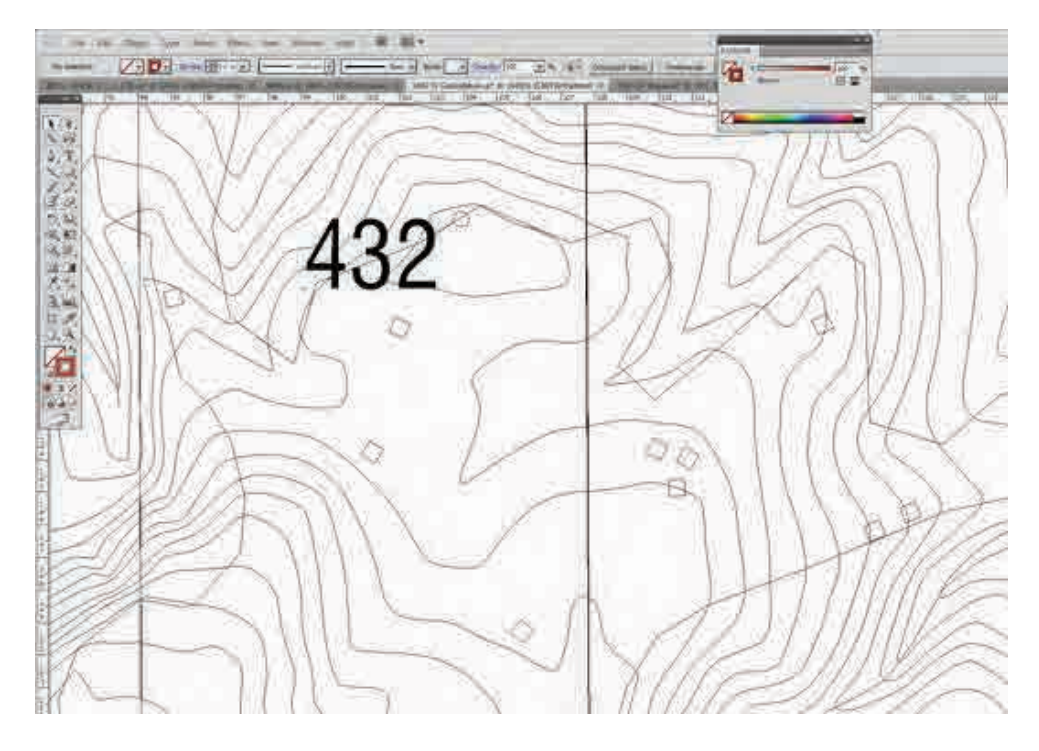

8 After adjoining working , the "new layer for map adjoining " should be deleted.

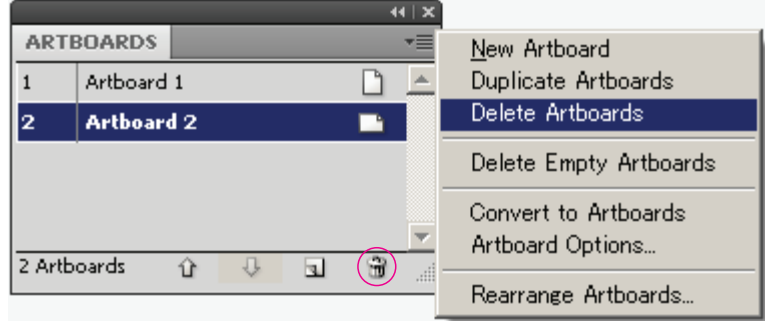

Select Artboards panel menu > ▼ > Delete Artboards. Or click Delete Artboard

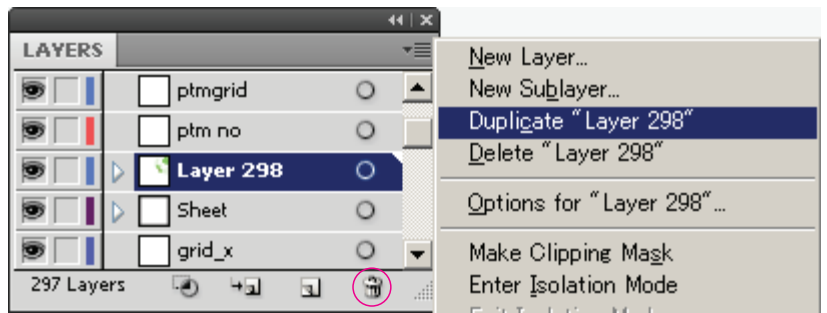

Select Layers panel menu > ▼ > Delete "Layer \*\*\*". Or click Delete Selection.

9 Similarly, check map adjoining of 4 side; the right , the left, the top, and the bottom map file .

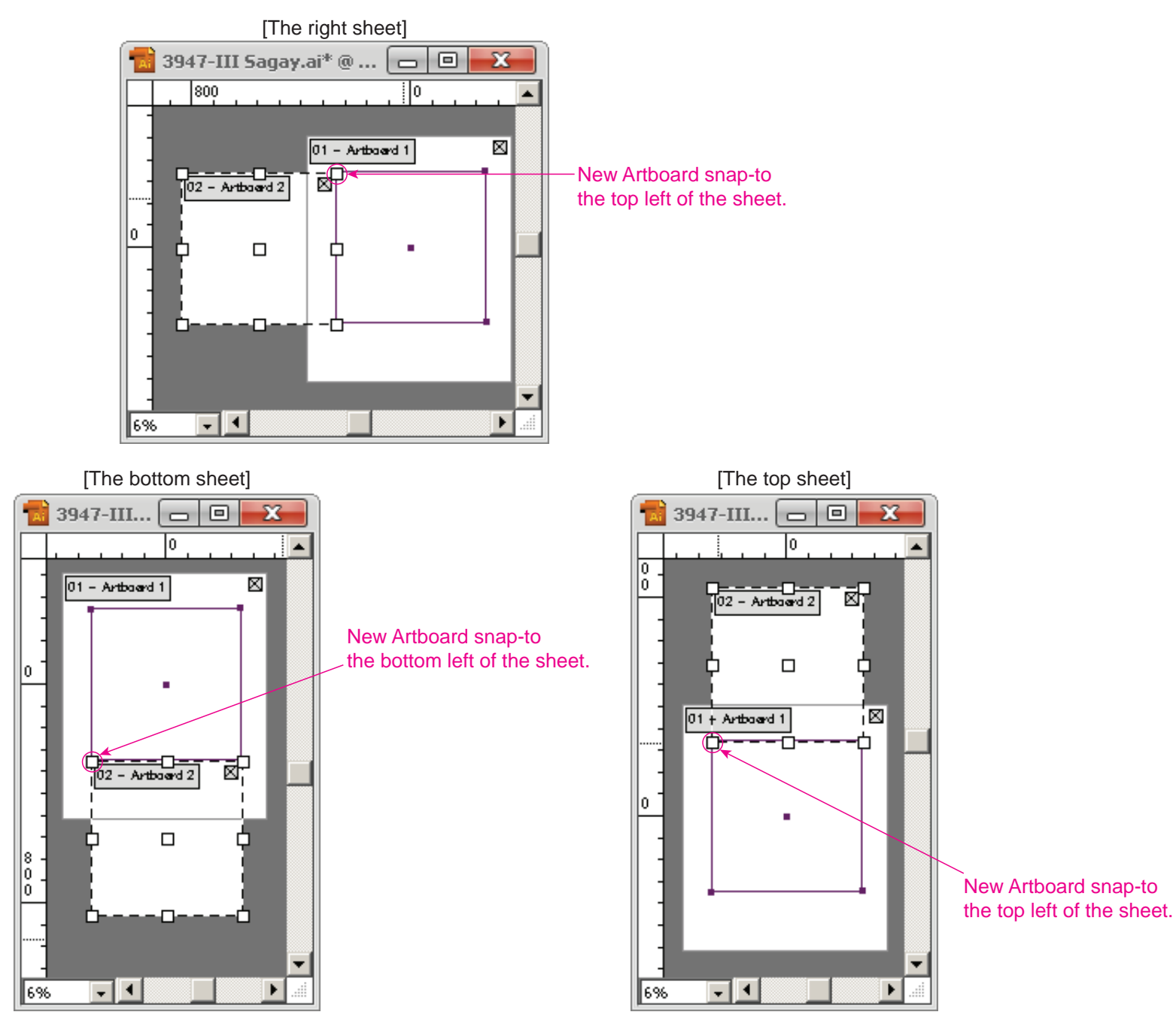

# 7.Create mask object

 The outside of neat line should be hidden with a mask object. it is called "sheet MASK" or "Hold out mask for neat line" etc.

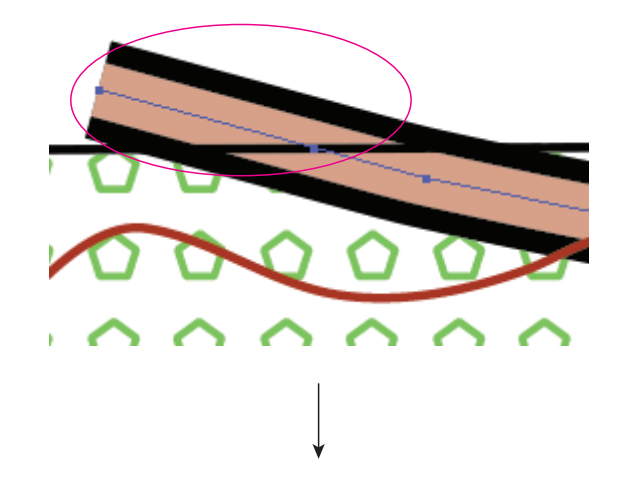

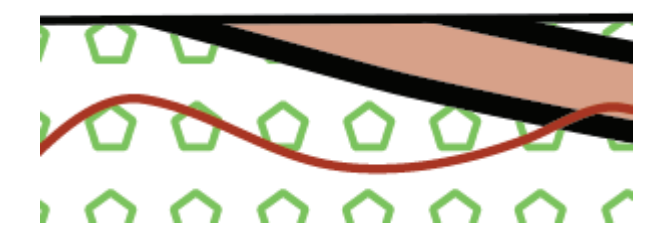

1 Copy the neat line (Ctrl+C).

 $\overline{\circ}$  $\overline{\circ}$  $\overline{\odot}$  $\overline{\circ}$  $\overline{\circ}$ 

Uncheck "Paste Remembers Layers" in the "Layers panel "menu.

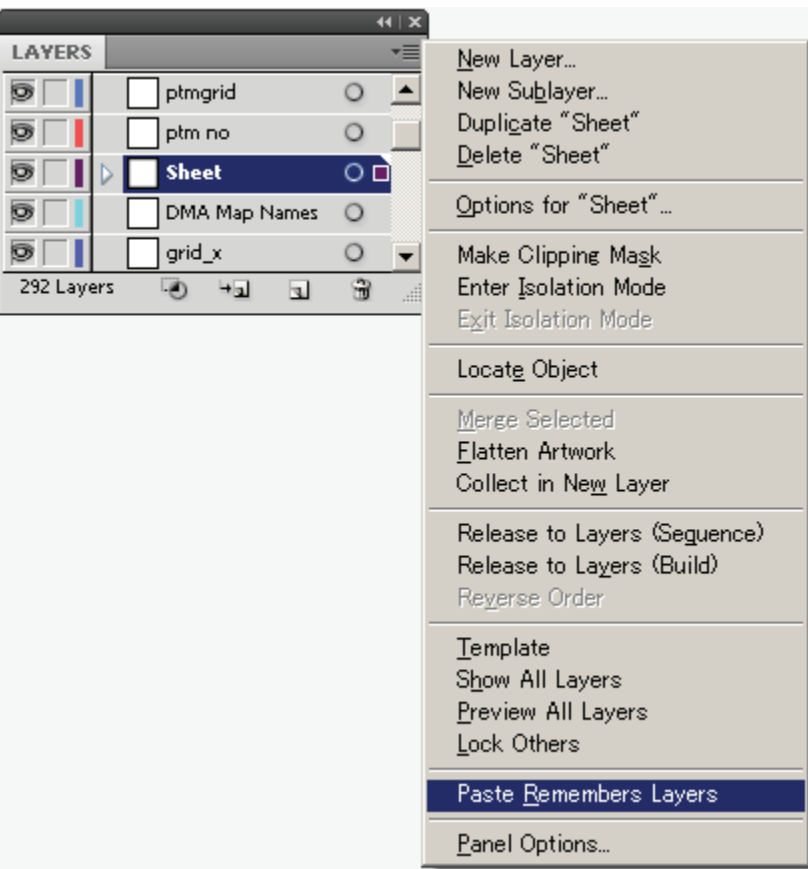

2 Lock all layers except the sheet mask layer.

Select the target layer, and Choose Layers panel > ▼ > Lock Others. Or Alt+Click.

3 Scale and duplicate objects with the Scale tool .

 $\frac{1}{2}$  14  $\frac{1}{2}$  1

13%

**图图 4** 

 $\mathbf{F}$ 

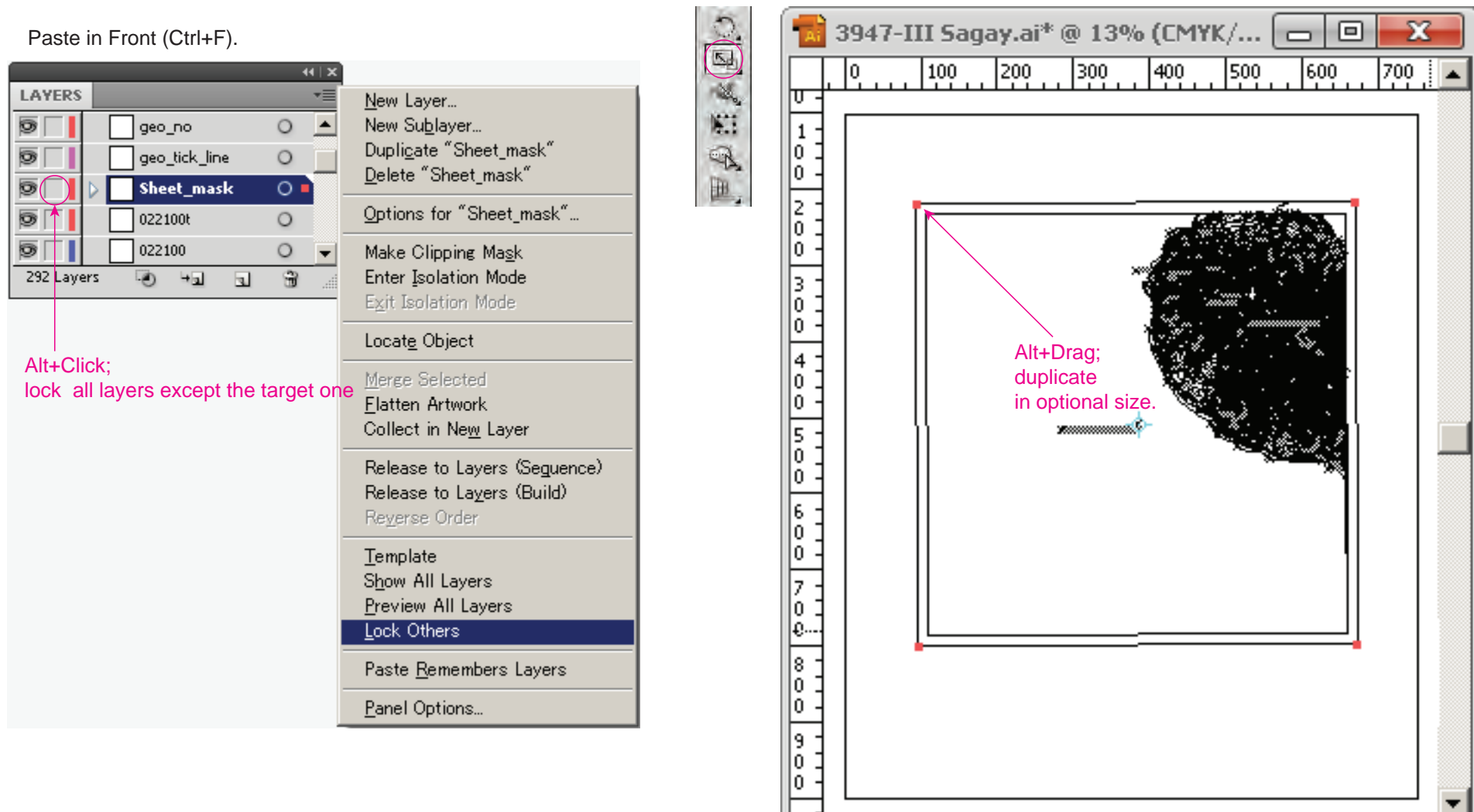

4 Create compound path, and Fill color is set CMYK=0 in the Color panel.

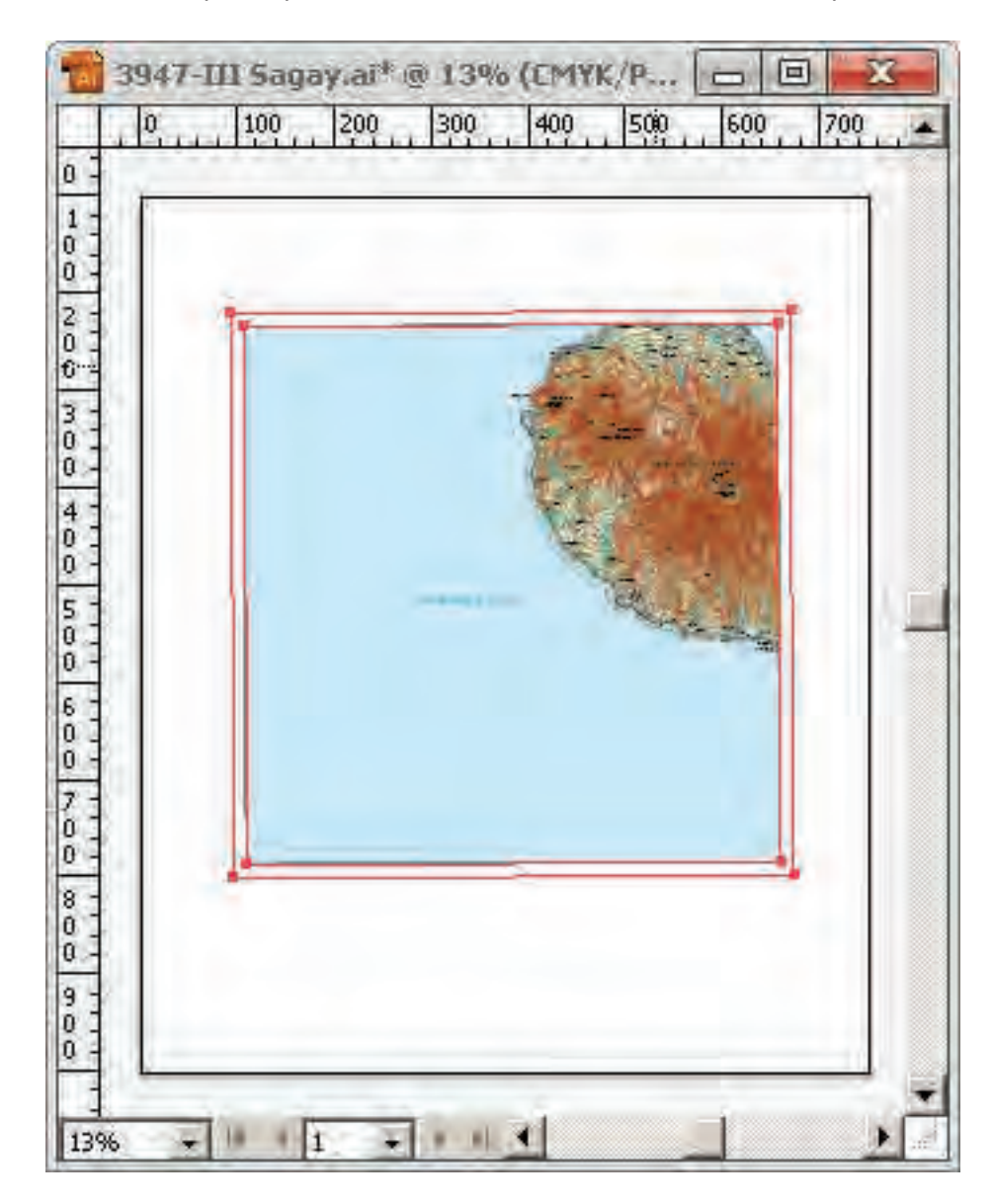

#### Create compound path

Select the objects and choose Object > Compound Path > Make.

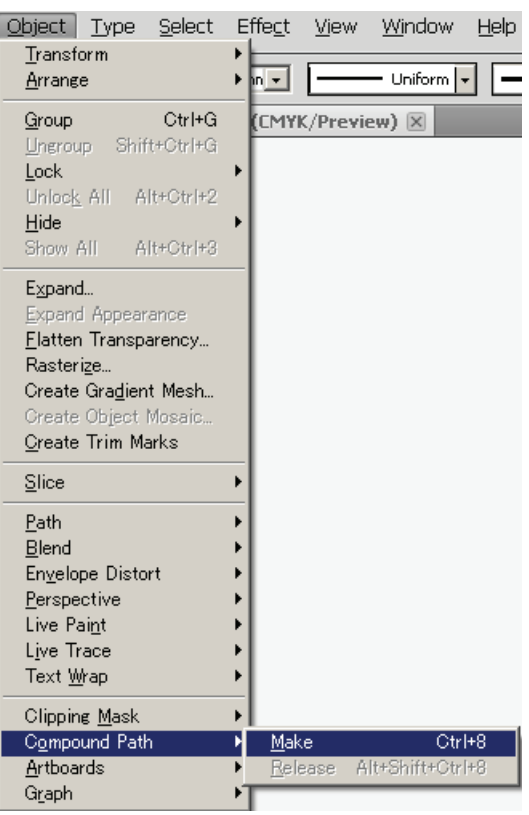

#### Color panel Fill : CMYK=0, Stroke : None

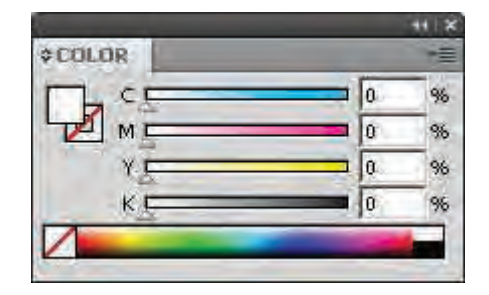

- 8. Legend and Marginal information
	- 1 Open "the legend and marginal information file" (Ctrl+O) Select and Copy (Ctrl+C) it.

2 in current working file, Choose "Paste Remembers Layers " in Layer panel

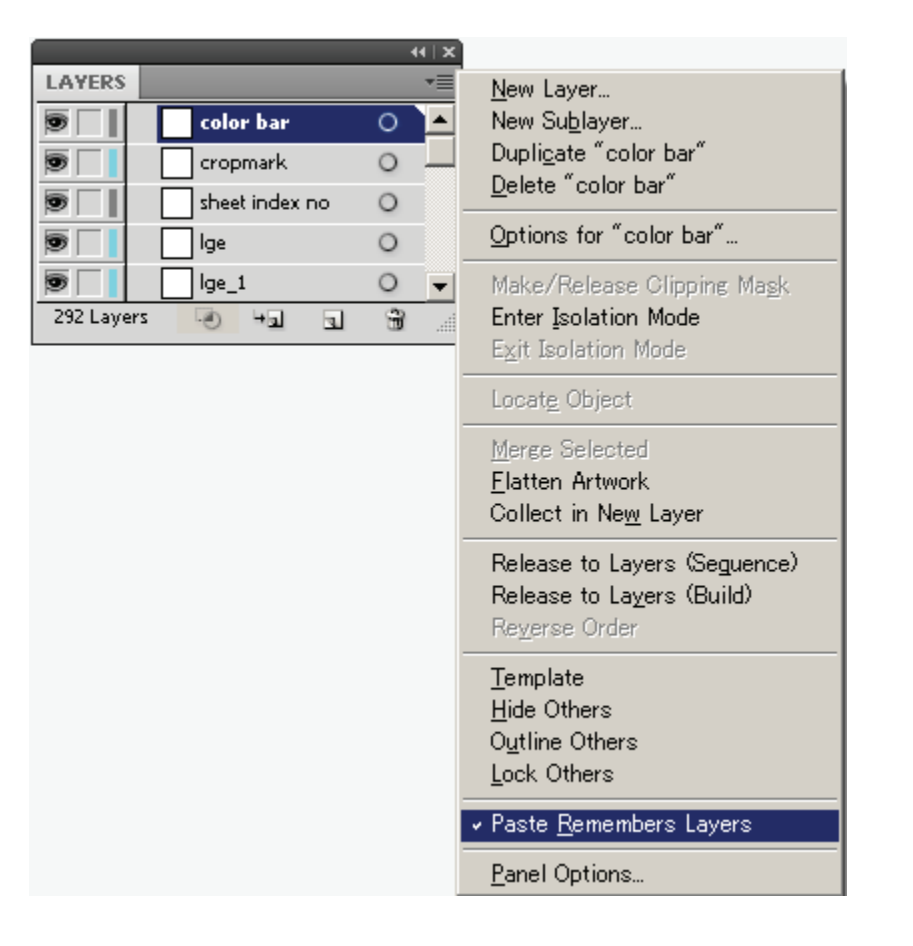

3 Paste in Front (Ctrl+F).

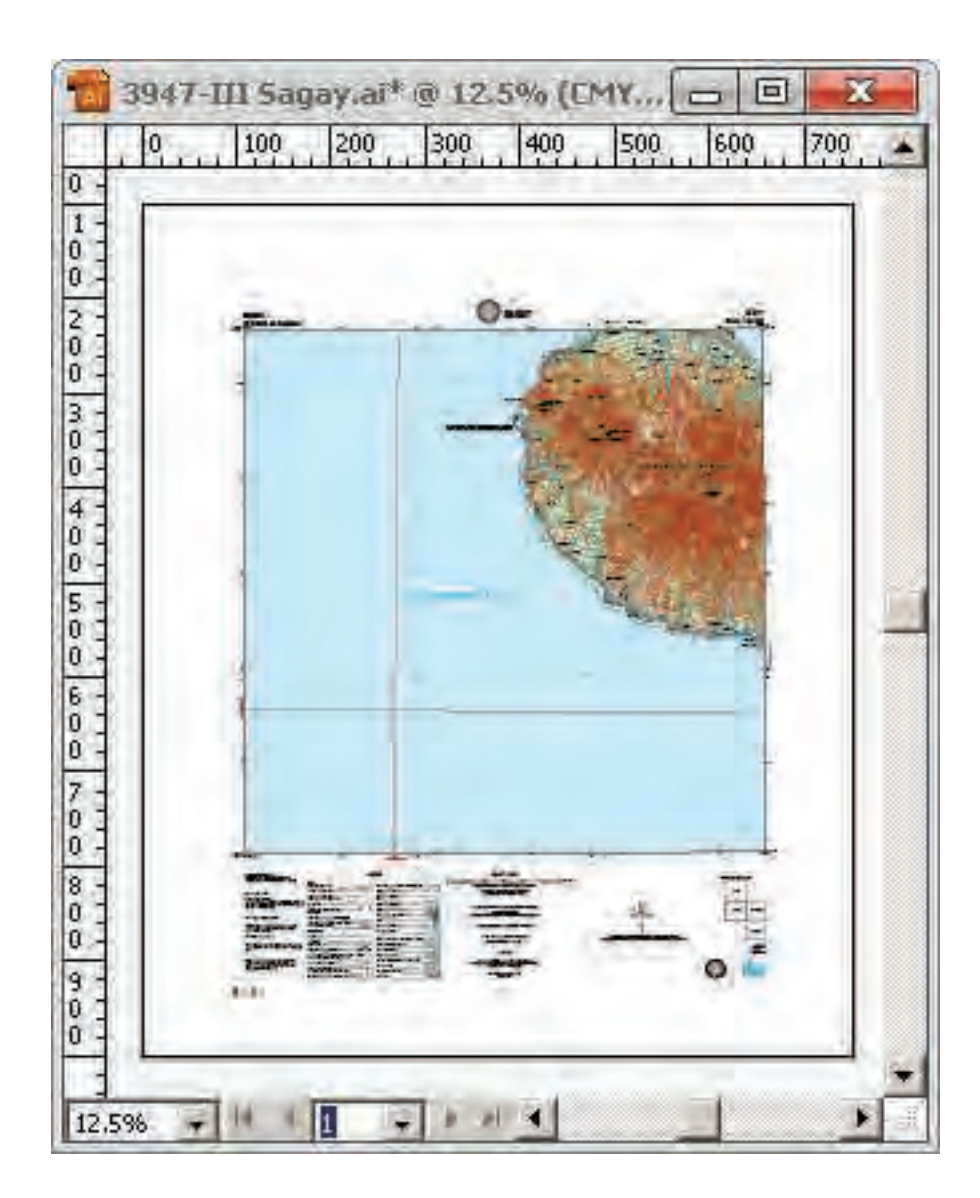

- 9.The check before Reproduction film making
	- (1) Show All Layers and Unlock All Layers

Choose from the Layers panel menu.

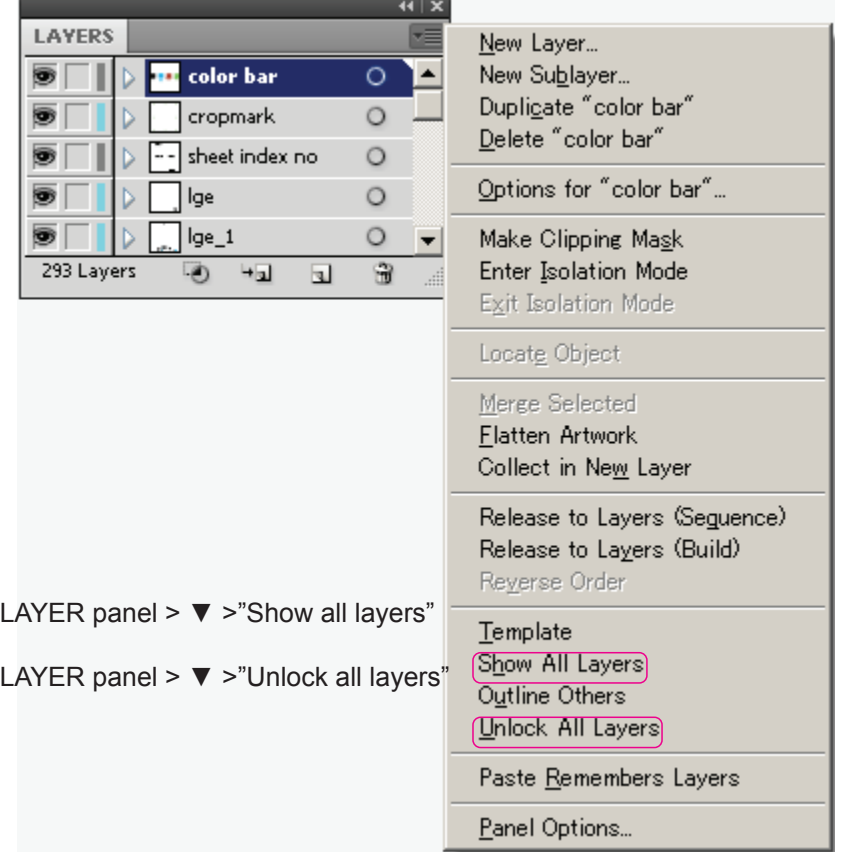

(2) Unlock All, and Show All of the objects

Select all the objects (Ctrl+A) and choose from Object pull down menu.

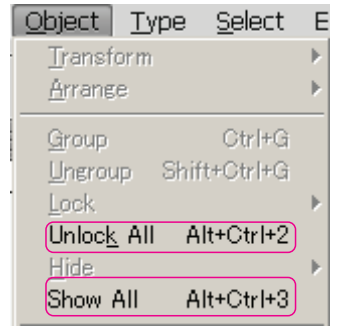

LAYER panel > ▼ >"Unlock all layers"

LAYER panel >  $\Psi$  >"Show all layers"

(3) Expand Appearance

 The brush objects which is point data, and the objects which used the "Effect" function should be done "Expend Appearance". Select all the objects (Ctrl+A) and choose Object > Expand Appearance.

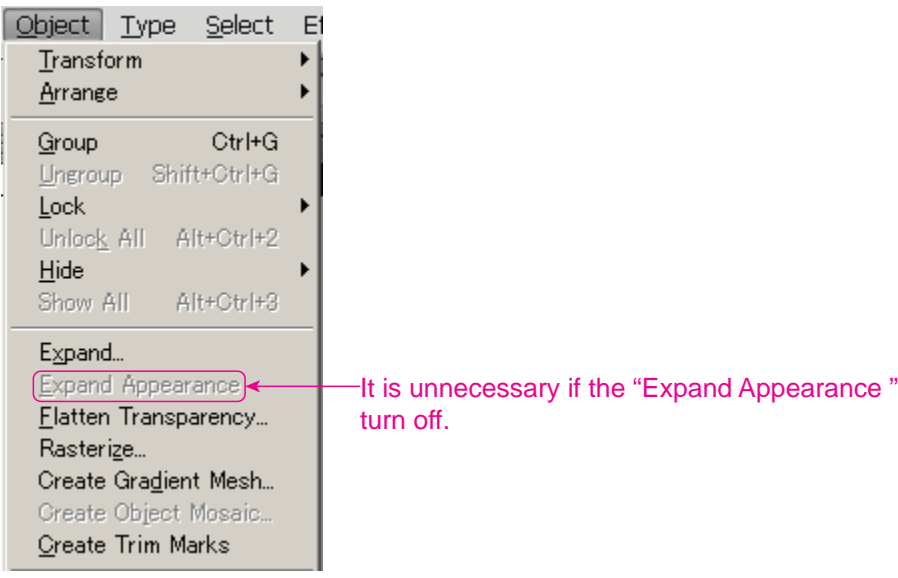

(4) UnGroup

The group which nested unnecessarily should be released. Select the objects and Choose Object > Ungroup.

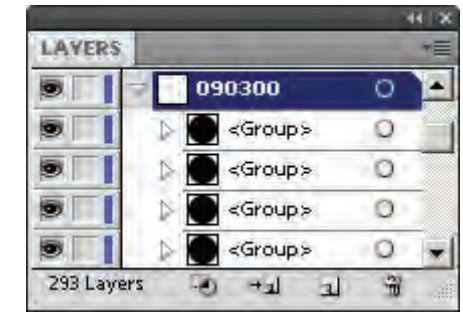

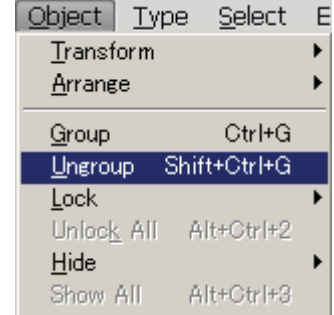

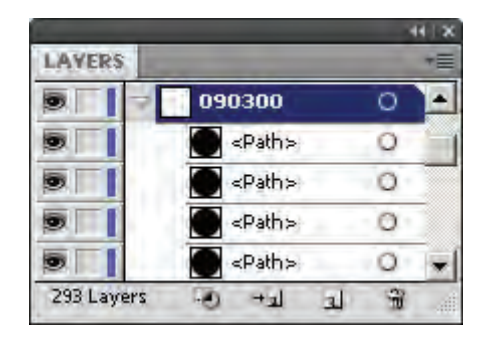

# (4) Delete empty text paths

# $\bigodot$

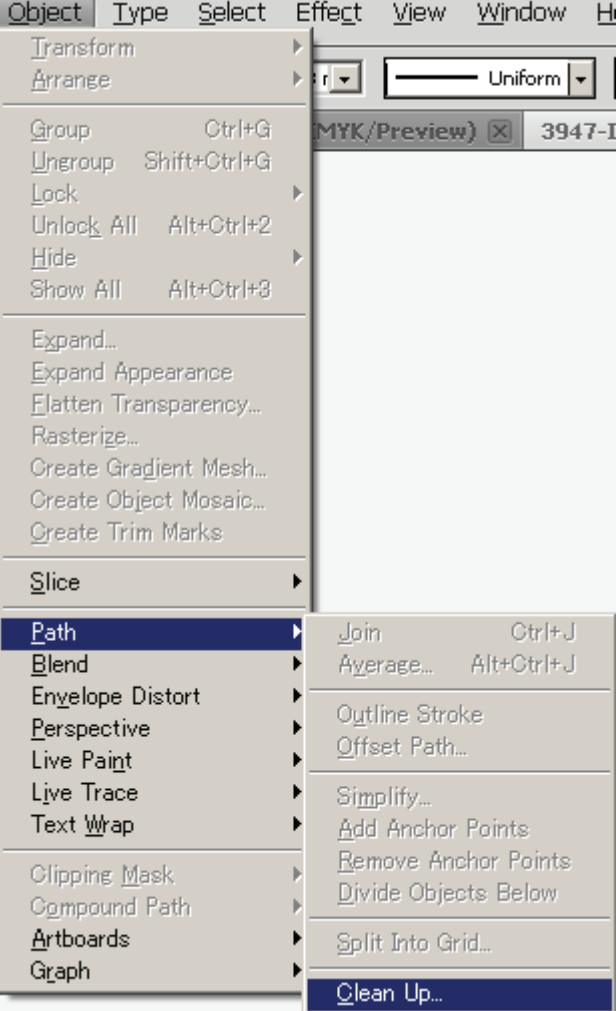

①Choose Object > Path > Clean Up. ②Select Empty Text Paths, and click OK.

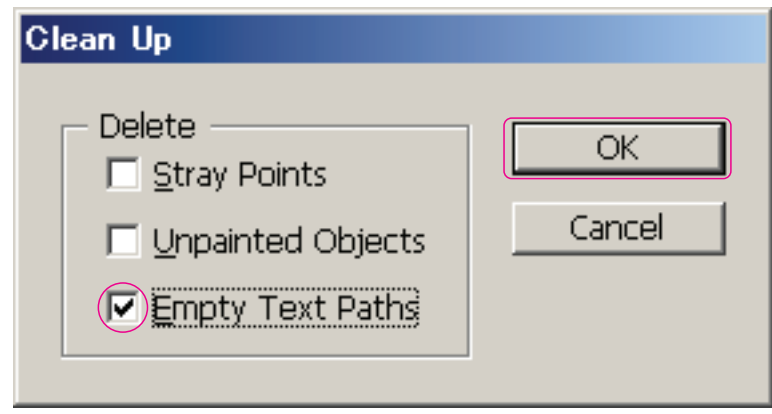

(5) Delete stray points

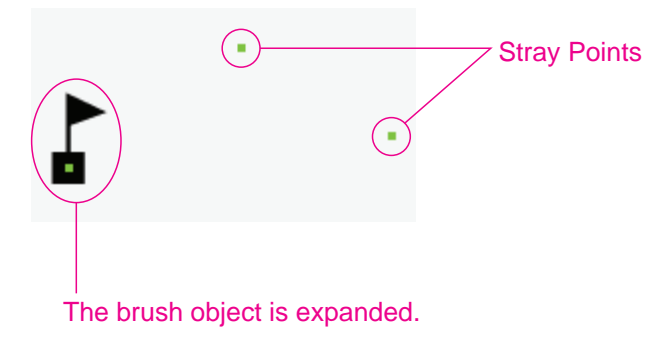

1 Find stray anchor points. Choose Select > Object > Stray Points.

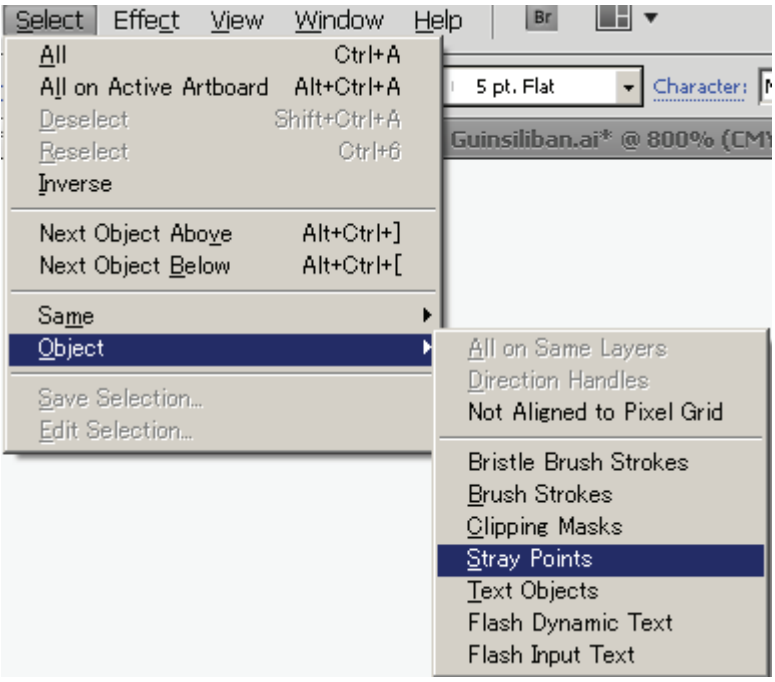

2 Delete stray anchor points.

- \*The brush objects which is point data are expanded before run the Stray Points.
- $*$  It may be also select isolated points other than the stray points, before deleting, it often checks.
- (6) Check of all texts in the document
- 1 Check whether you used the fonts that are not specified in the document. Choose Type > Find Font.

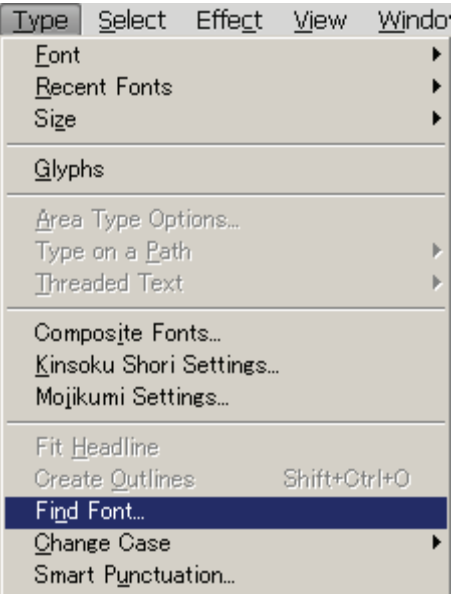

2 Select the name of a font that is not specified from the Fonts in Document pop-up menu.

Select a replacement font from the following list of the Replace With Font From pop-up menu : Document as which list only the fonts that are used in the document or System as which list all fonts on your computer.

Click Change All. Click Done to close the dialogue box.

# Fonts in Document list

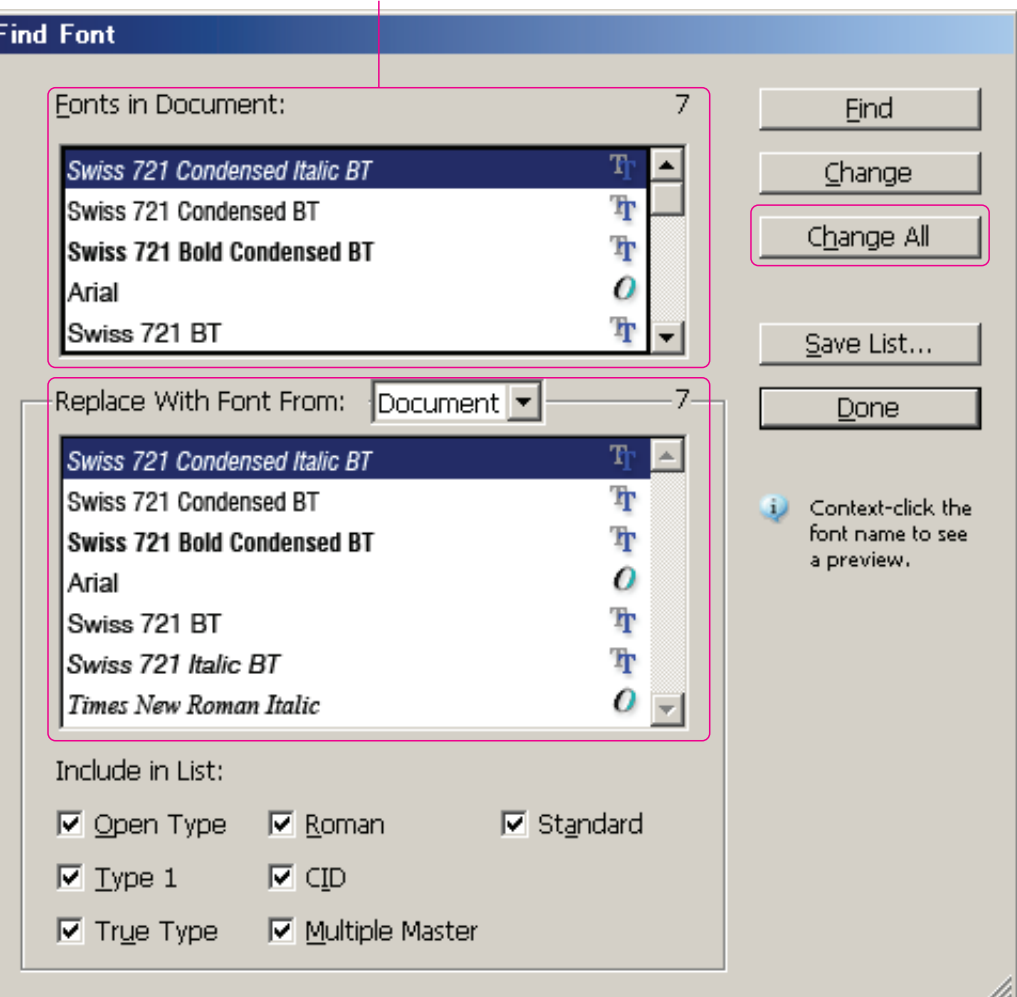

# (7) Set up overprinting

1 To be overprint all black objects in your artwork, select the Overprint Black. Select all the objects (Ctrl+A) and choose Edit > Edit Colors > Overprint Black.

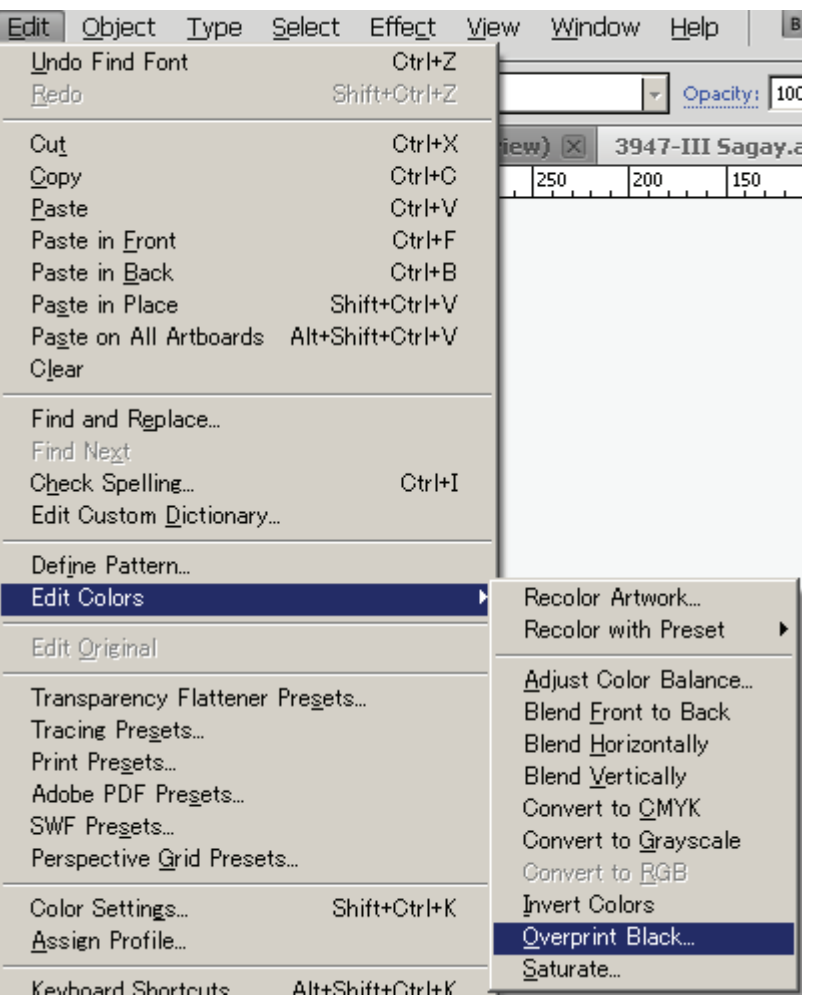

2 Choose "Add Black" from pop-up menu. Enter "100" in the Percentage text box. Select Fill and Stroke to specify how to apply the overprinting. Click OK.

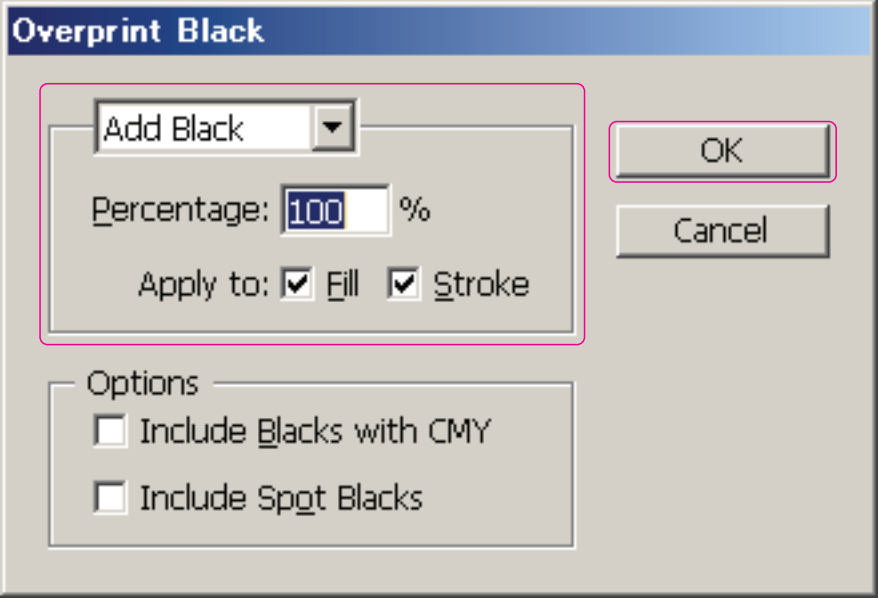

3 100% of spot colors should be applied overprint in the Attribute panel. it shall be according to the symbol specification.

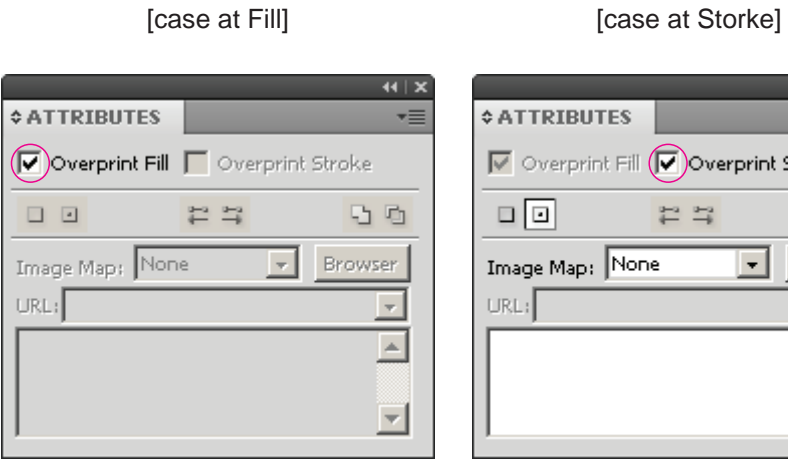

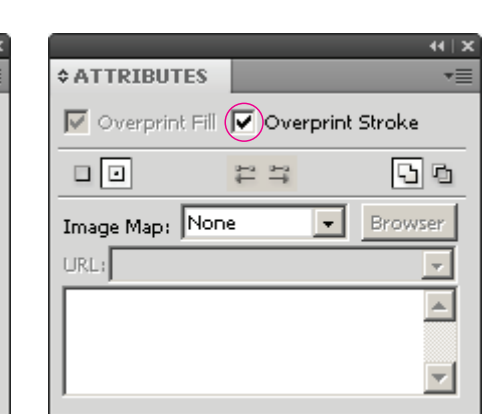

3 -1 The objects of White (CMYK 0%) and the fill color less than 100% do not apply the overprint. Uncheck the Overprint Fill and strork.

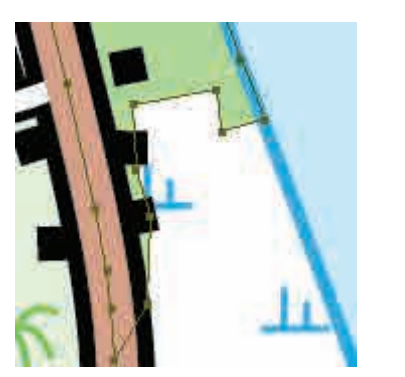

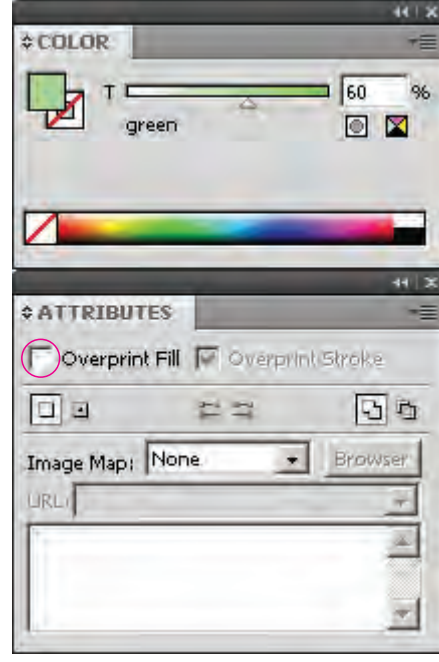

# (8) Delete Guides

Choose View > Guides > Clear Guides.

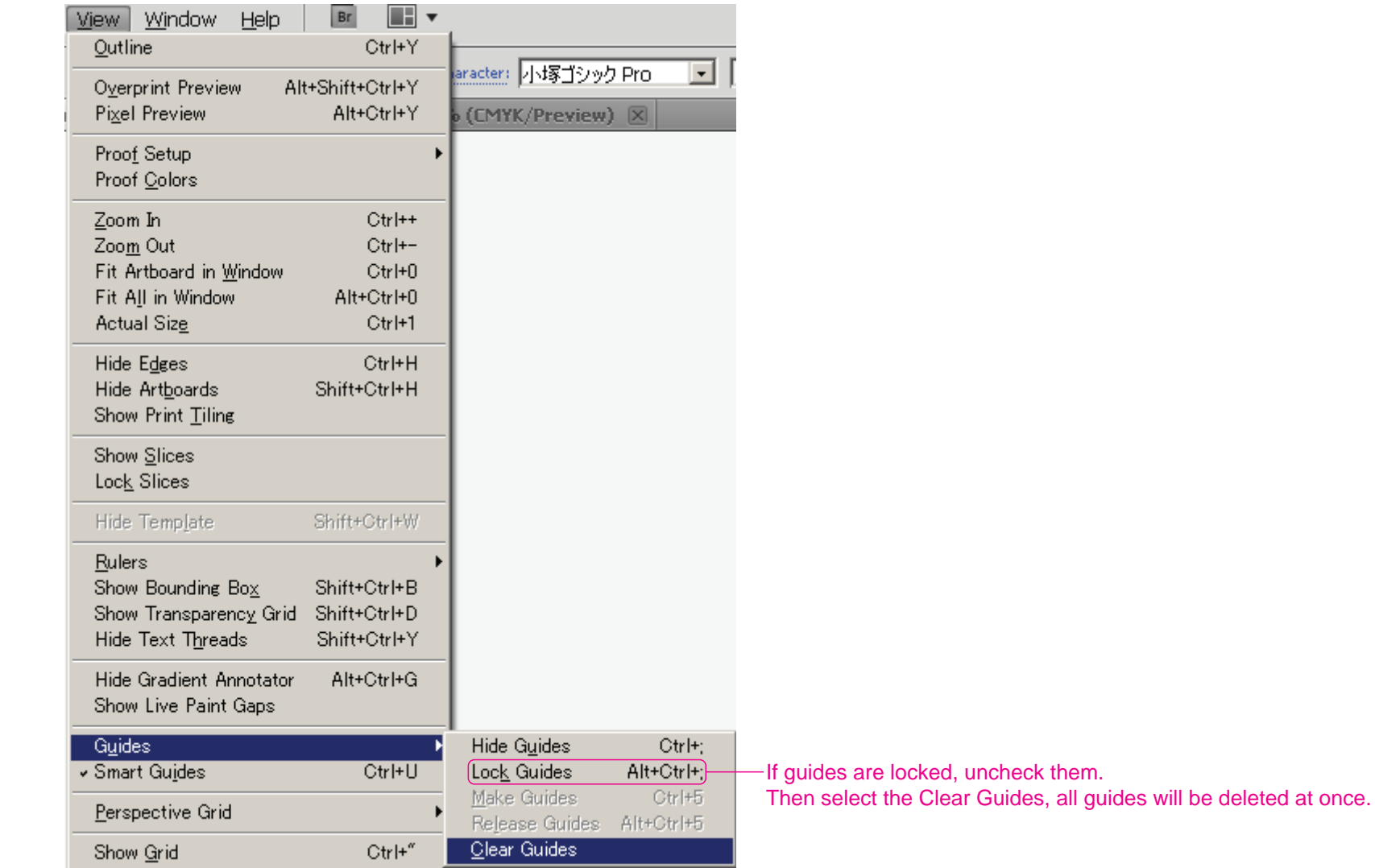

How to make line symbol

Roads; as for the double line roads should be required two or three layer which are Black line parts, White or Orange or Yellow line parts, and Separation lines parts on the High way.

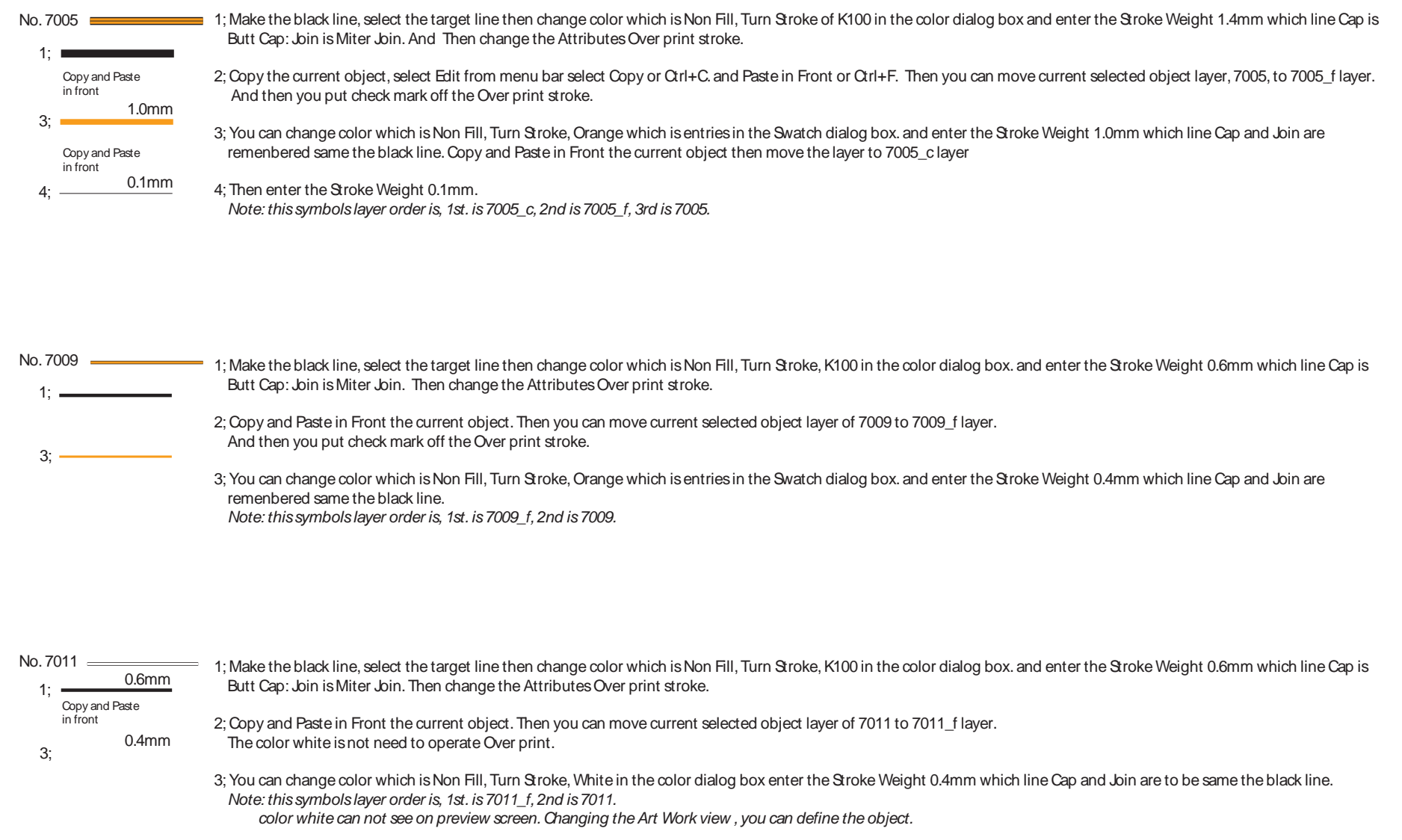

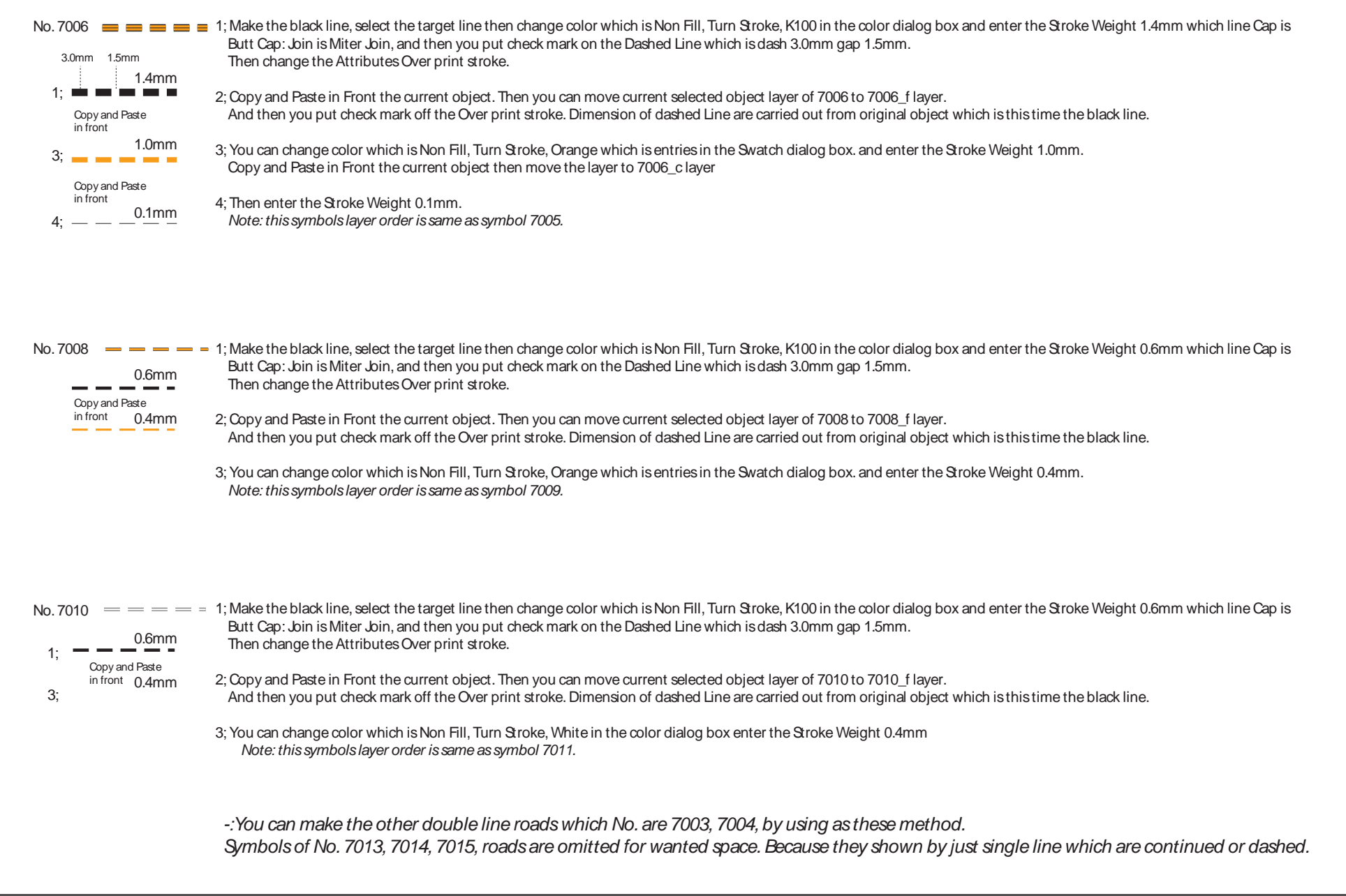

Canals; as for the double line canals two layers should be required as follows: Blue solid line parts layer and 30%- blue color line parts layer.

No. 3019

1;

 $3<sup>5</sup>$ 

0.5mm

0.3mm

Copy and Paste in front

1; Make the blue line, select the target line then change color which is Non Fill, Turn Stroke, C100 in the color dialog box and enter the Stroke Weight 0.5mm which line Cap is Butt Cap: Join is Miter Join. Then change the Attributes Over print stroke.

2; Copy and Paste in Front the current object. Then you can move current selected object layer of 3019 to 9016\_f layer. And then you put check mark off the Over print stroke.

3; You can change color which is Non Fill, Turn Stroke, C30% in the color dialog box. and enter the Stroke Weight 0.3mm. *Note: this symbols layer order is, 1st. is* 3019 to 3019\_f *, 2nd is 3019.*

*-:You can make the other double line Canal which No. are 3020, by using as this method. Symbols of No. 3018 was omitted for wanted space. Because No. 3018 is shown by just single line which are continued.*

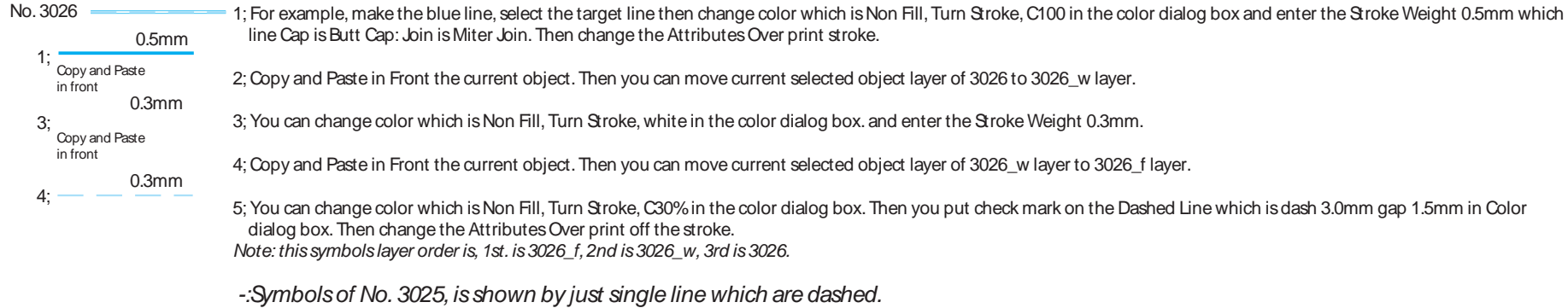

Canals; as for the double line canals two layers should be required as follows: Blue solid line parts layer and 30%- blue color line parts layer.

No. 3019

1;

 $3<sup>5</sup>$ 

0.5mm

0.3mm

Copy and Paste in front

1; Make the blue line, select the target line then change color which is Non Fill, Turn Stroke, C100 in the color dialog box and enter the Stroke Weight 0.5mm which line Cap is Butt Cap: Join is Miter Join. Then change the Attributes Over print stroke.

2; Copy and Paste in Front the current object. Then you can move current selected object layer of 3019 to 9016\_f layer. And then you put check mark off the Over print stroke.

3; You can change color which is Non Fill, Turn Stroke, C30% in the color dialog box. and enter the Stroke Weight 0.3mm. *Note: this symbols layer order is, 1st. is* 3019 to 3019\_f *, 2nd is 3019.*

*-:You can make the other double line Canal which No. are 3020, by using as this method. Symbols of No. 3018 was omitted for wanted space. Because No. 3018 is shown by just single line which are continued.*

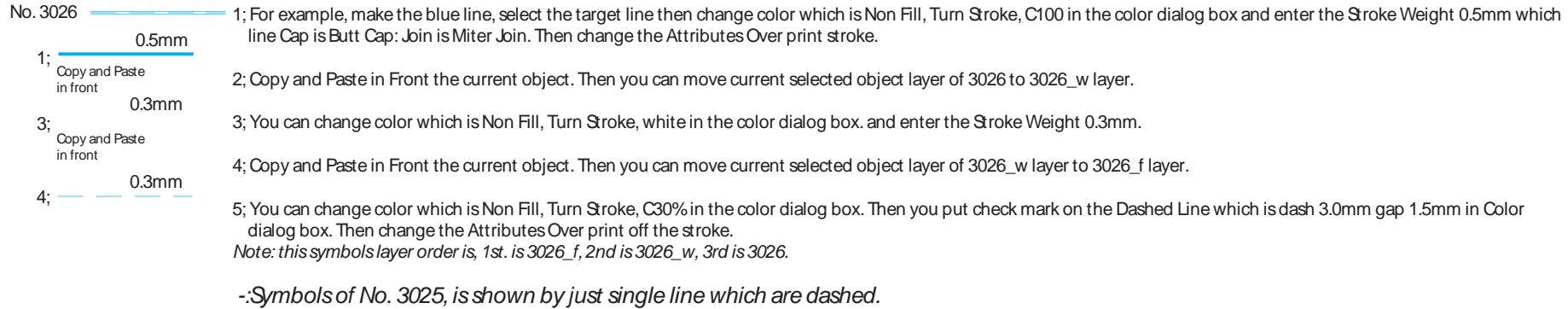

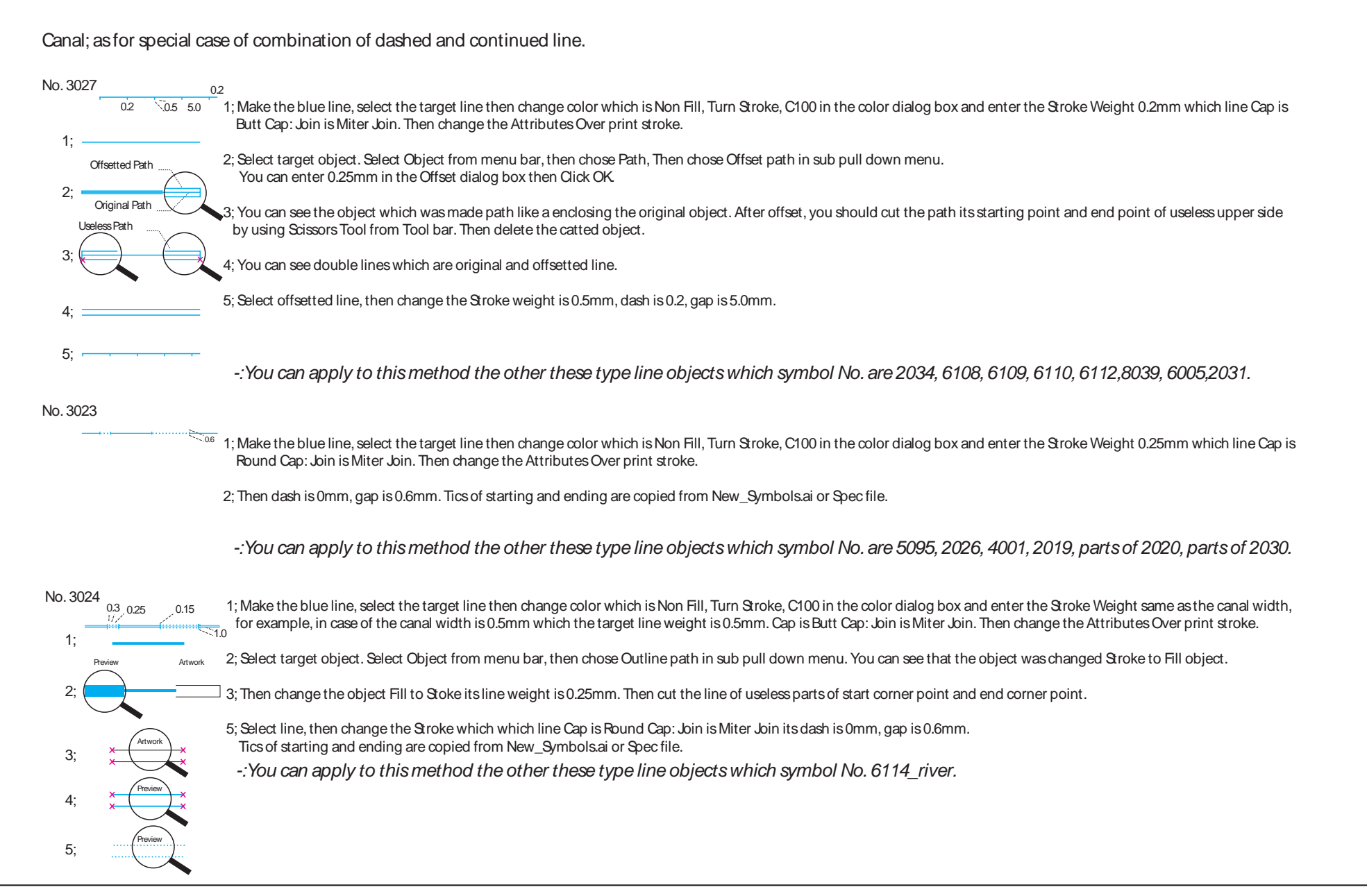

Infrastructures; as for special case of combination of dashed and continued line.

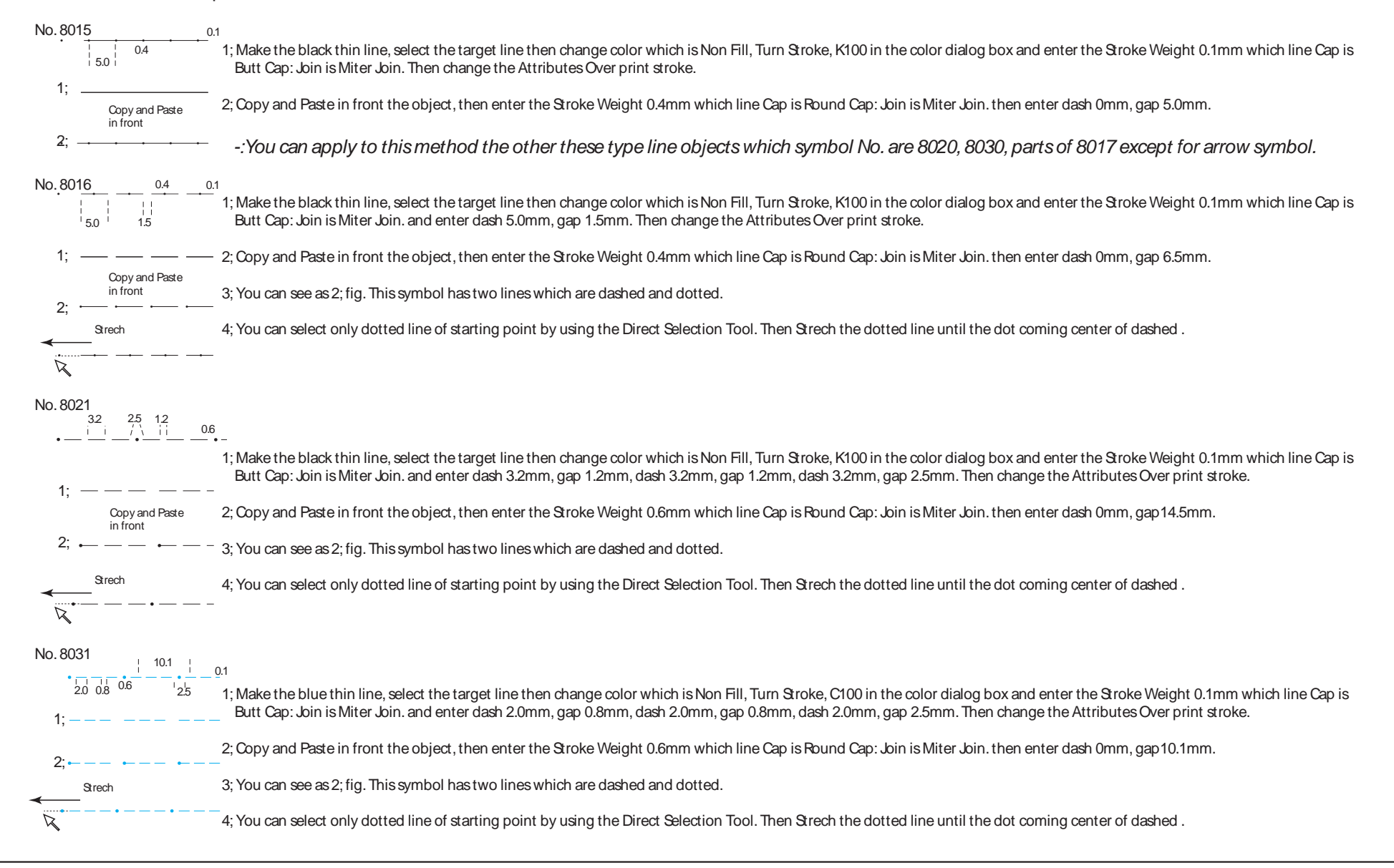

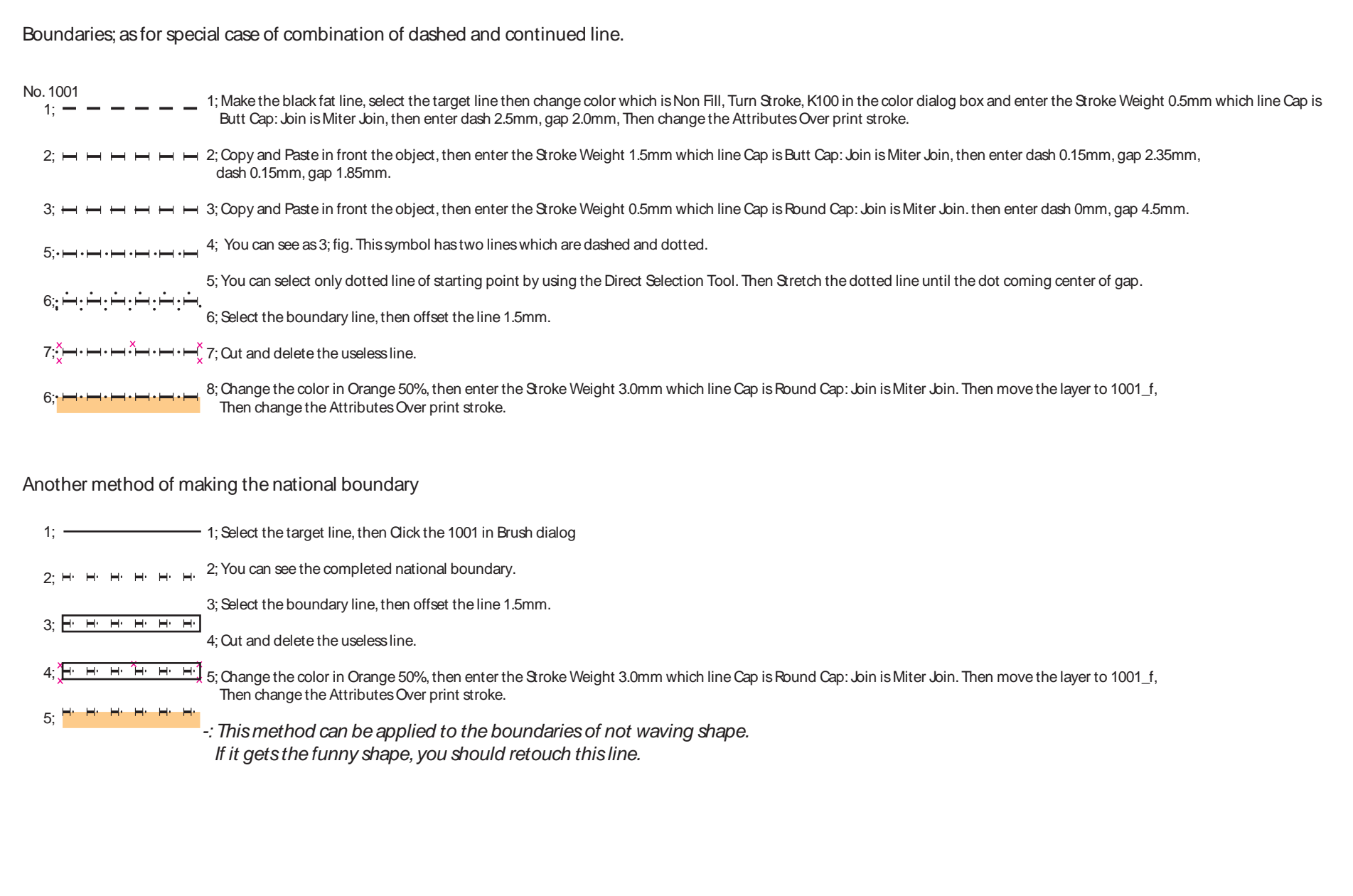

Boundaries; as for special case of combination of dashed and continued line.

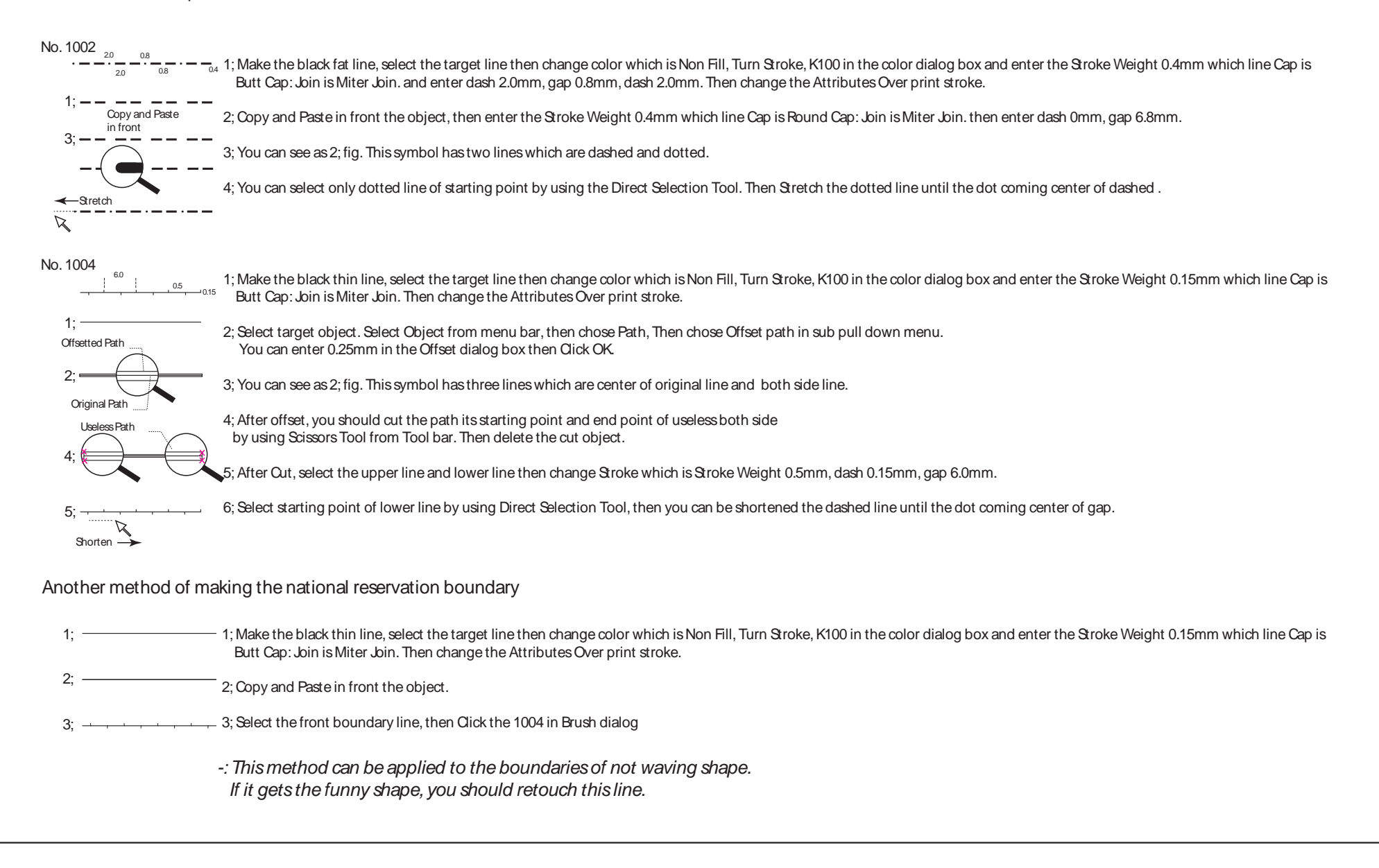

# 6.Adjoin neighbouring sheets

① Display only the neat line layer.

Select the target layer, and Choose Layers panel  $> \nabla$  > Hide Others. Or Alt+Click.

Click View from menu bar > Smart Guides.

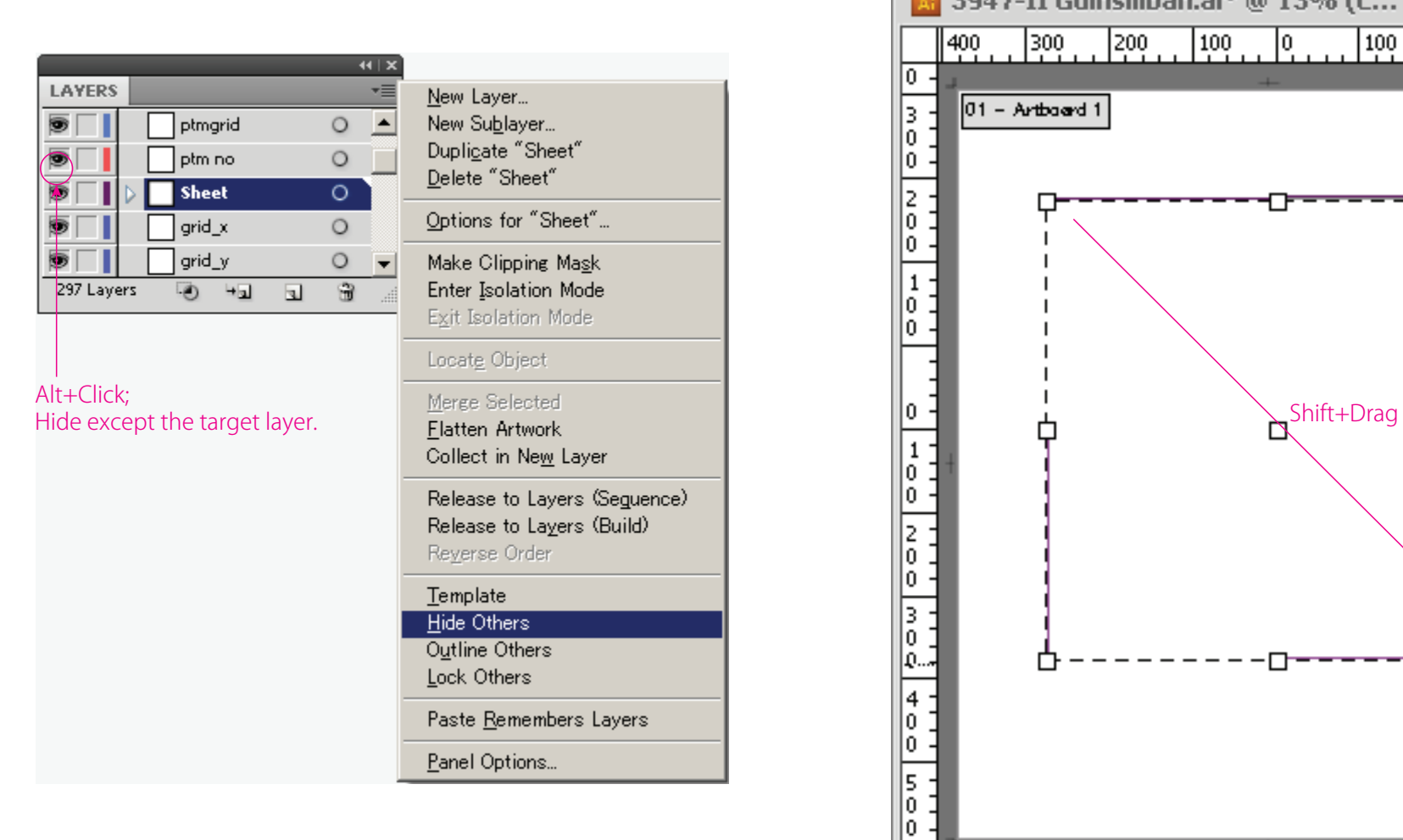

② Create a certain size of new Artboard for map adjoining By sing "Artboard tool", point cursor near to **the top left of the neat** line then shown "anchor",

hold Shift key and dragging as diagonal to right corner.

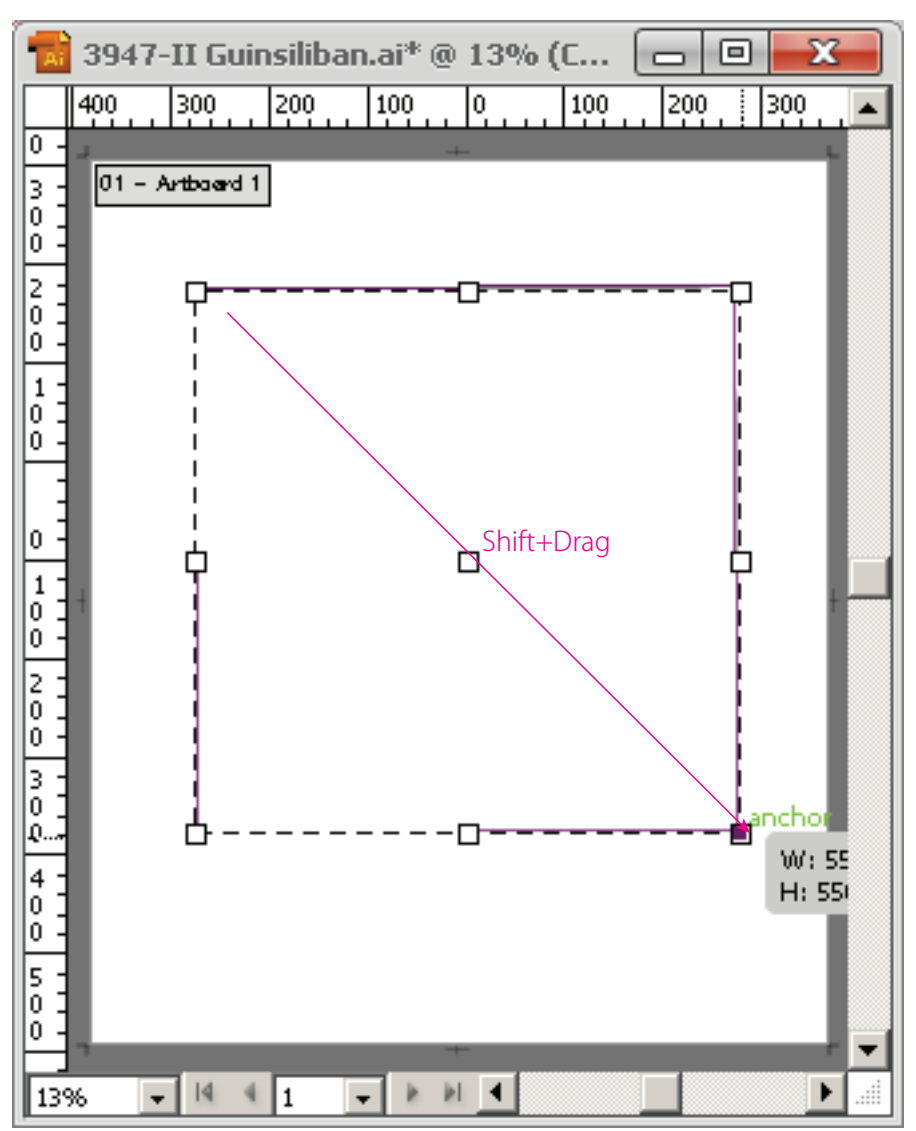

#### ③ The left file Open (Ctrl+O).

Create a certain size of new Artboard for neighbor map pasting. Similarly, by using "Artboard tool", point cursor snap on the top right of the neat line then shown "anchor", hold Shift key and dragging as diagonal to opposite right corner.

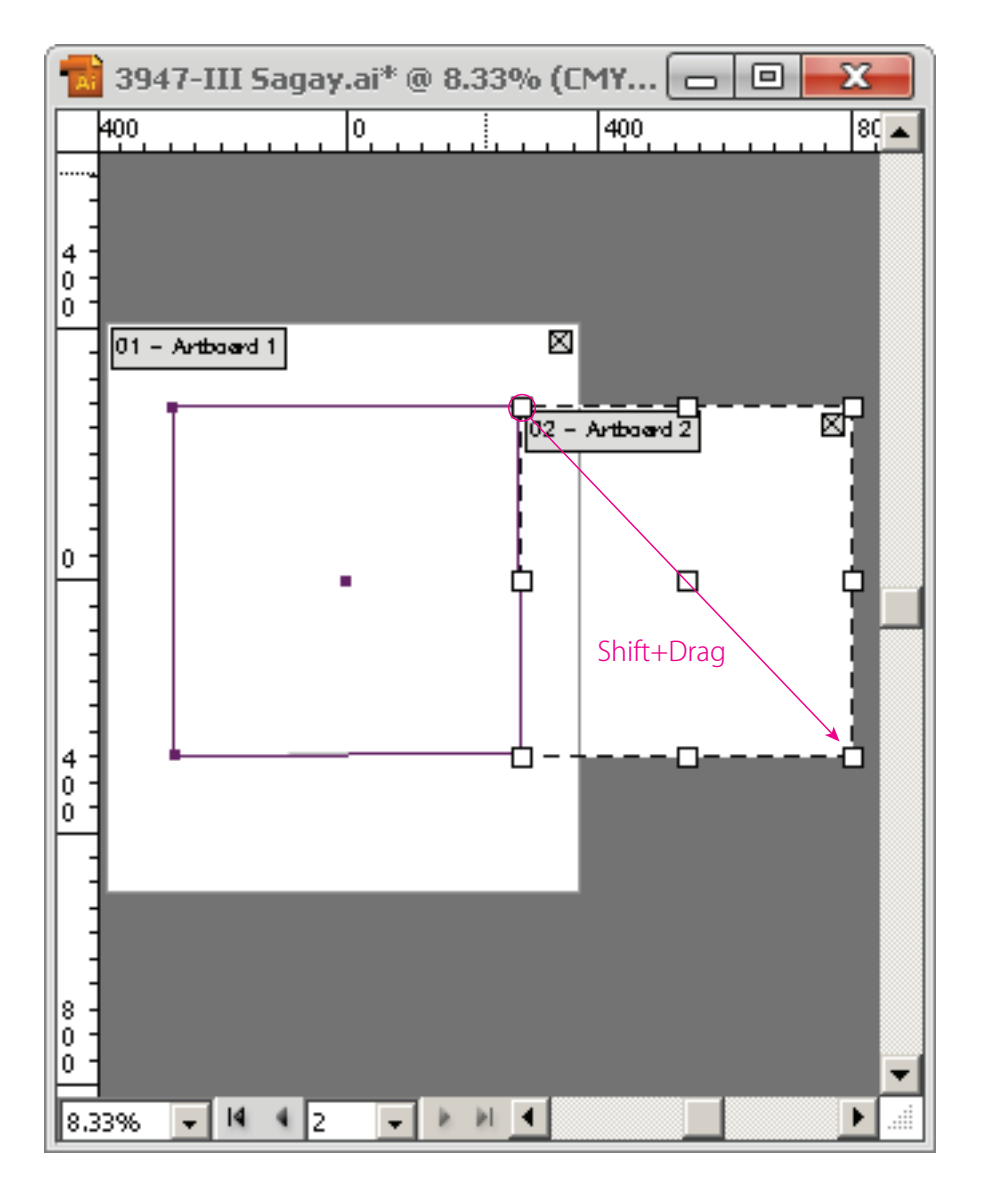

# ④ Display All layers

Active Artbord 2, select objects near the neat line and copy (Ctrl+C) in this case using "Direct selection tool"

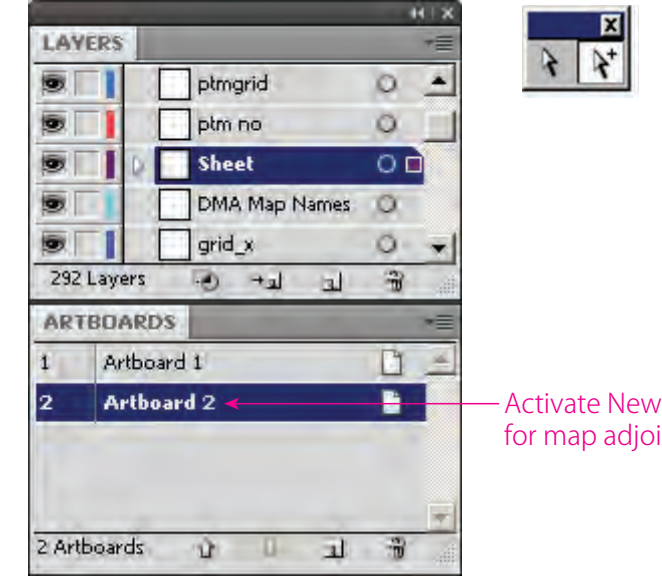

#### Activate New Artboard for map adjoining

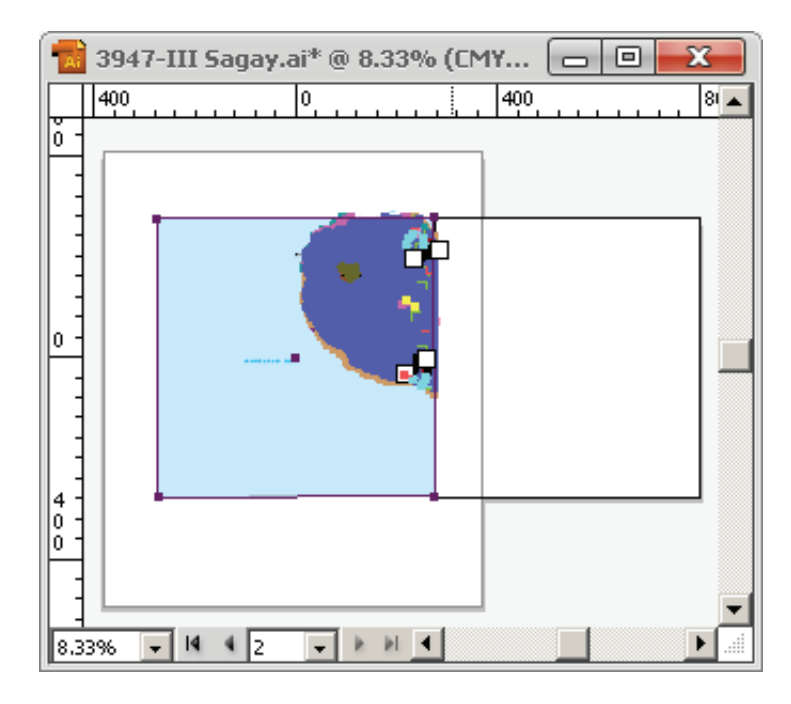

⑤ Returns to a current work document, and create the new layer for map adjoining. Uncheck "Paste Remembers Layers "in the Layers panel menu. When left check"Paste Remembers Layers", the objects will be past into same layers. It will be bear to delete the objects at once. 

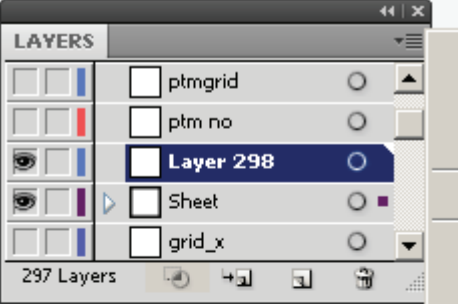

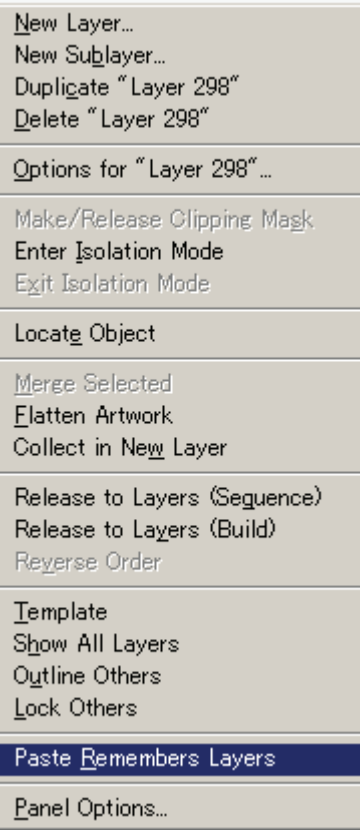

⑥ Activate New Artboard for map adjoining "Paste in Front "(Ctrl+F) into the new layer.

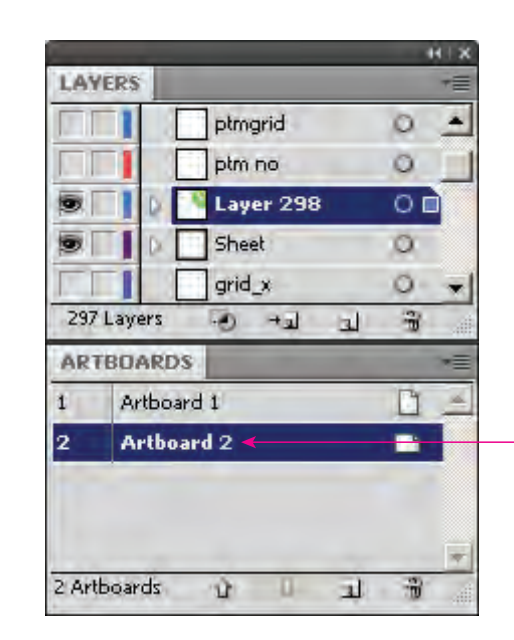

#### Activate New Artboard for map adjoining (double click)

#### Status of past neighbor map into New Artboard

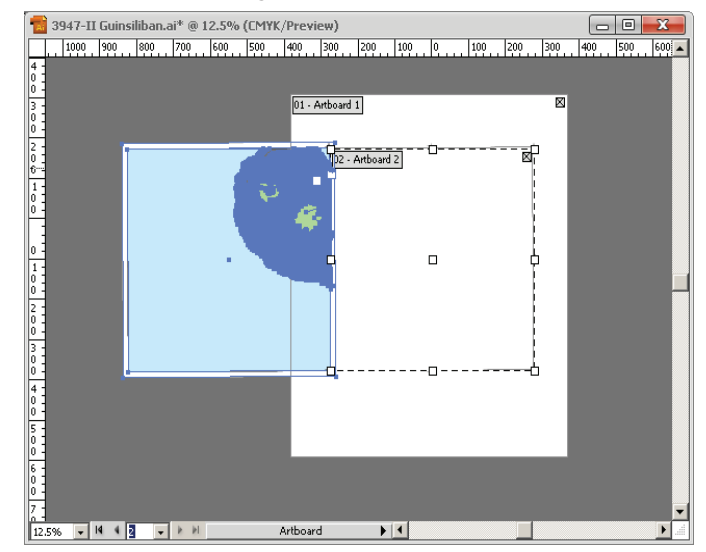

⑦ Hide Artboards and check map adjoining. Choose View > Hide Artboards

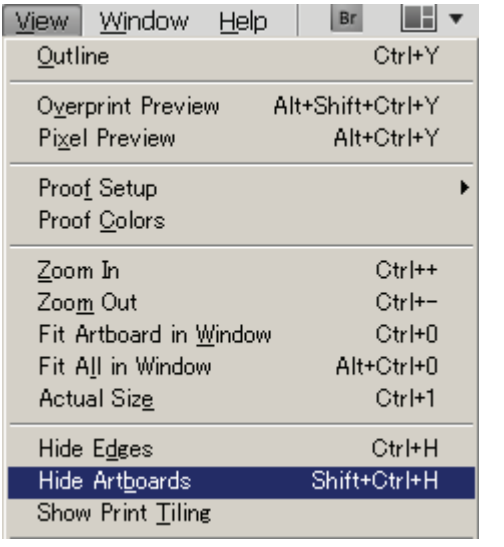

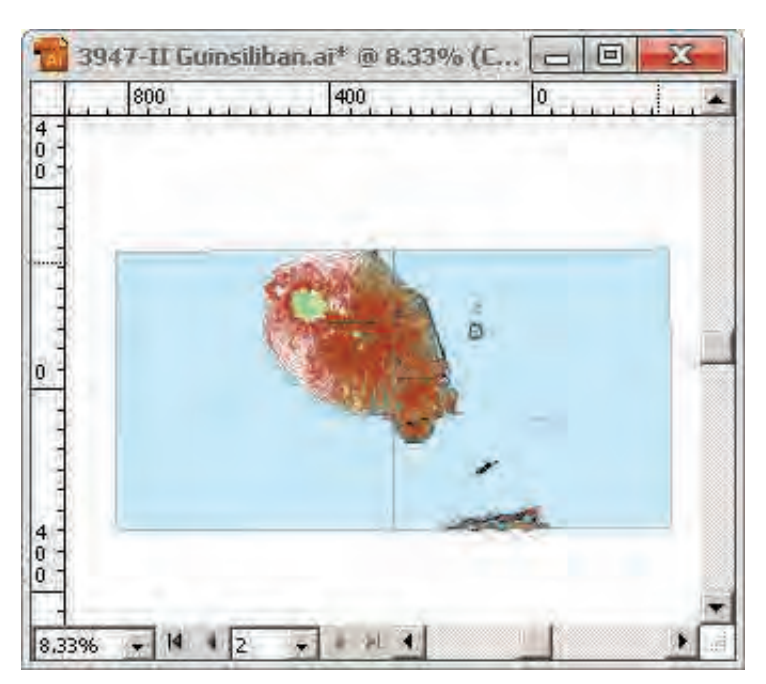

⑧ After adjoining working, the New Artboard and new layer for map adjoining shall be adeleted.

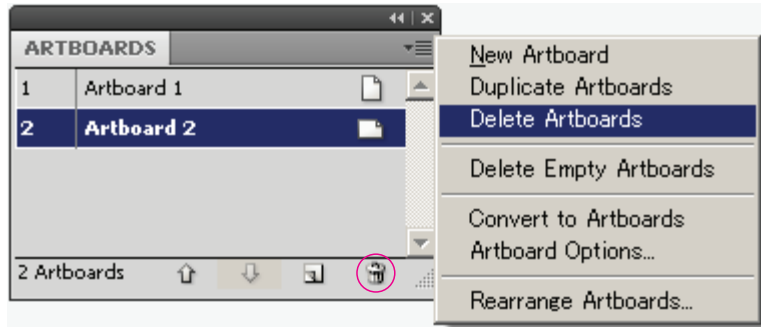

Select Artboards panel menu > ▼ > Delete Artboards. Or click Delete Artboard.

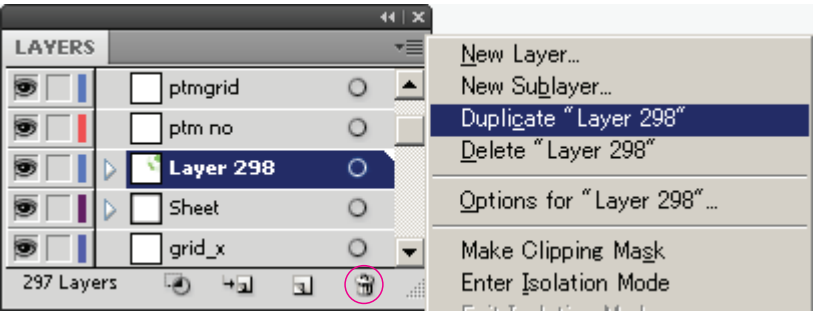

Select Layers panel menu > ▼ > Delete "Layer \*\*\*". Or click Delete Selection.

Check and retouch the map adjoining might be used "View artwork" (Ctrl+Y) which all objects will be displayed such like Skeleton or "Zoom in"

⑨ Similarly, check map adjoining of 4 side; the right , the left, the top, and the bottom map file .

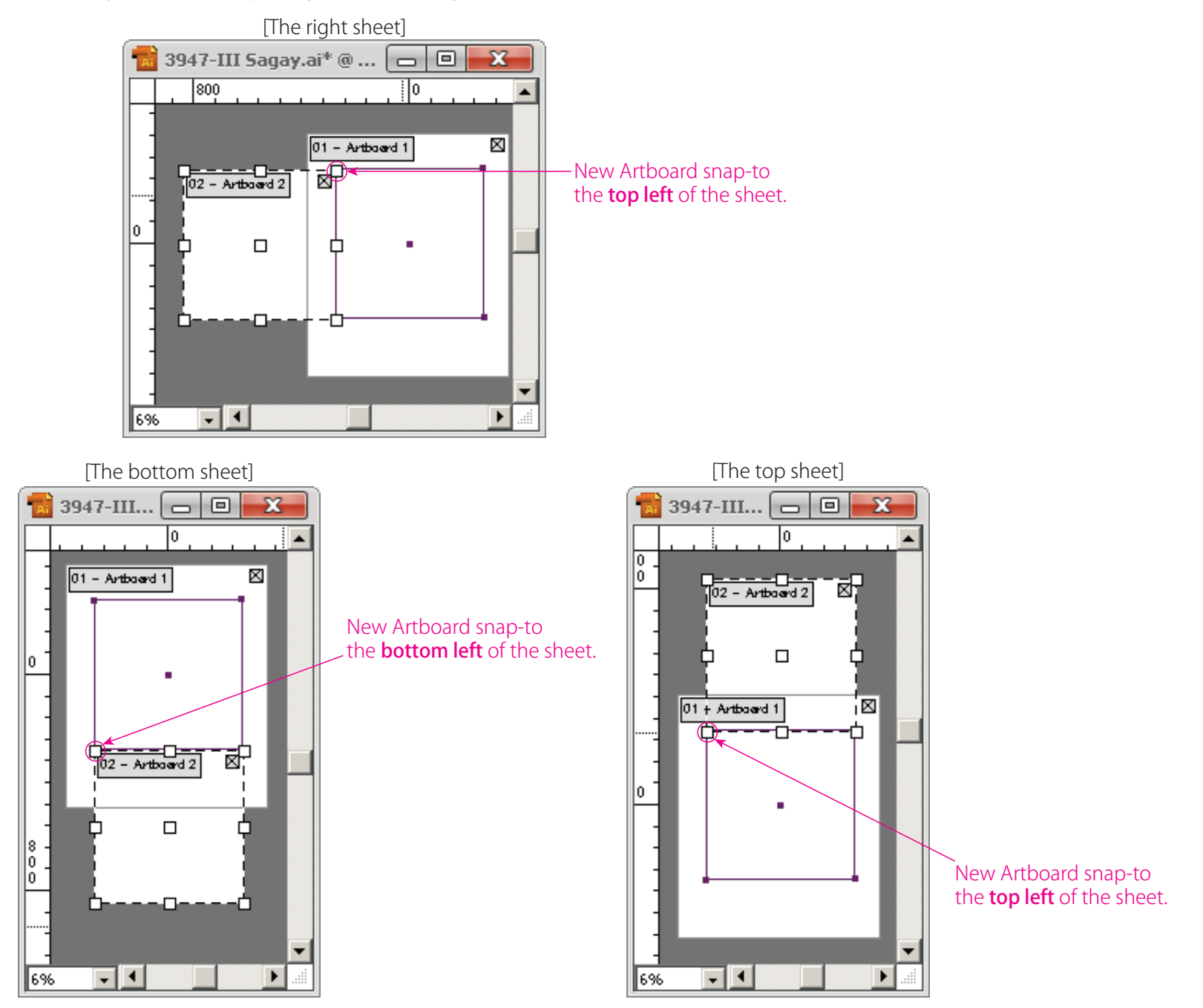